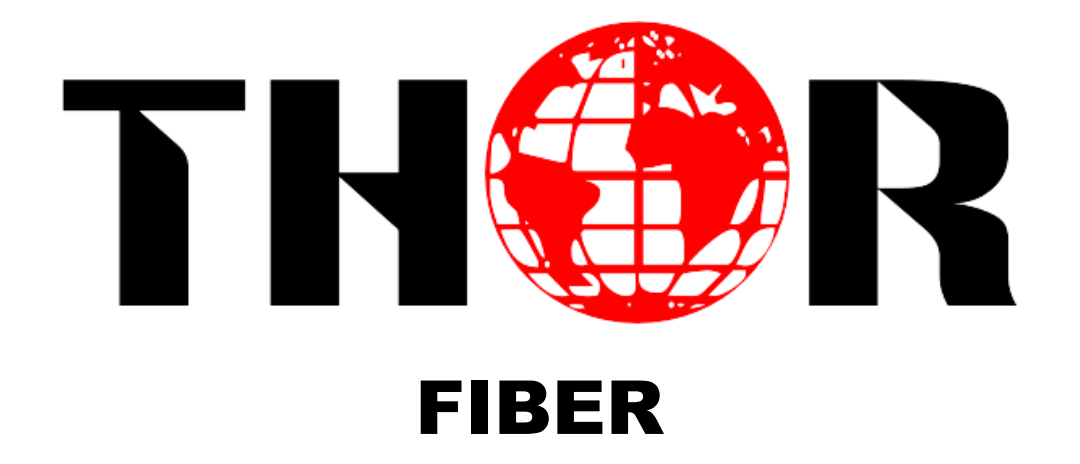

# **H-2/4 HDMI/SDI-ATSC-IP**

**Encoder Modulator**

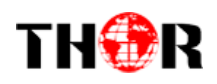

# **A Note From Thor About This Manual**

# **Intended Audience**

This user manual has been written to help people who have to use, integrate and to install the product. Some chapters require some prerequisite knowledge in electronics and especially in broadcast technologies and standards.

### **Disclaimer**

No part of this document may be reproduced in any form without the written permission of Thor Broadcast.

The contents of this document are subject to revision without notice due to continued progress in methodology, design and manufacturing. Thor shall have no liability for any error or damage of any kind resulting from the use of this document.

### **Copy Warning**

This document includes some confidential information. Its usage is limited to the owners of the product that it is relevant to. It cannot be copied, modified, or translated in another language without prior written authorization from Thor Broadcast.

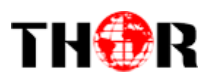

# **Directory**

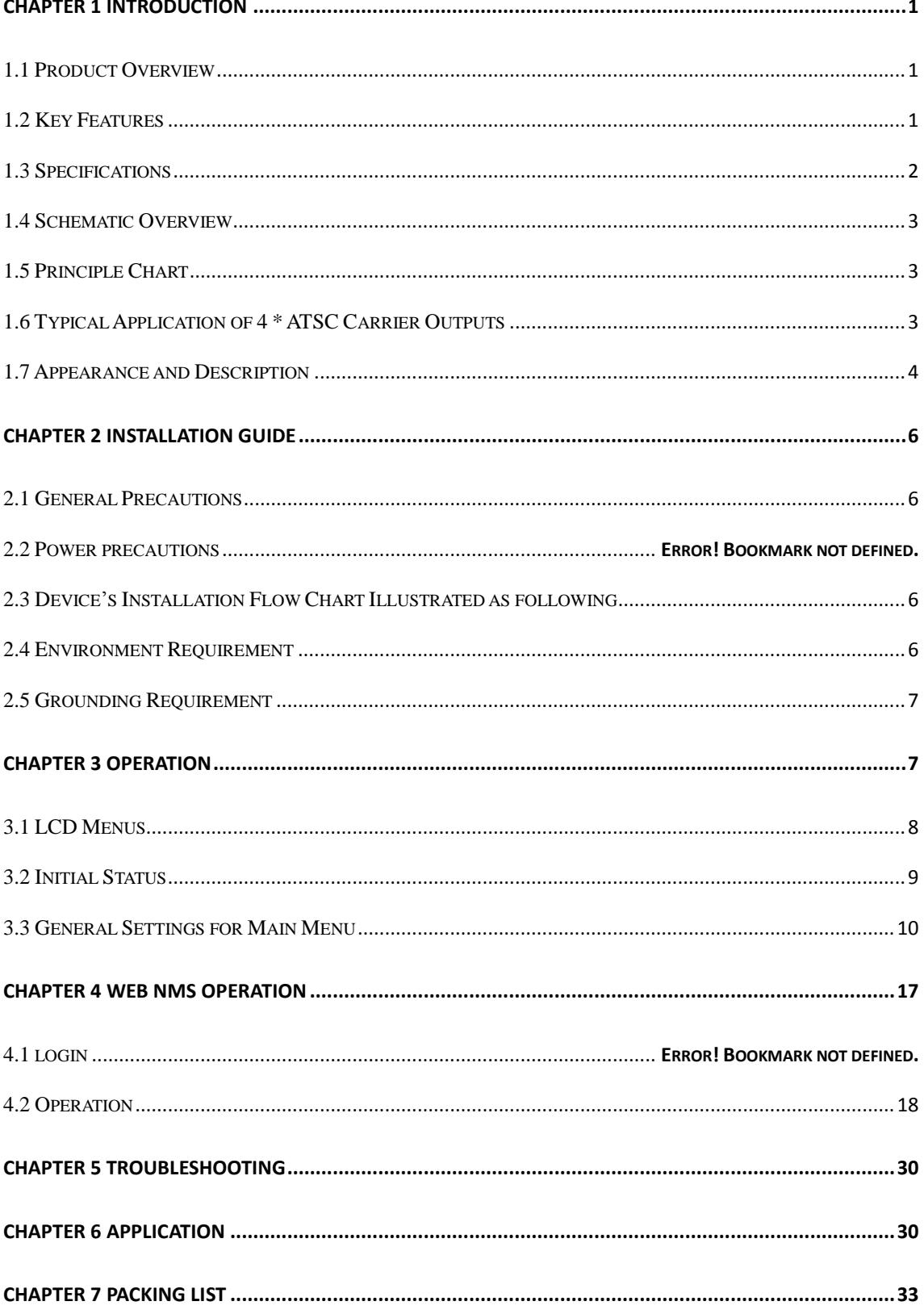

<span id="page-4-0"></span>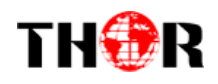

# **Chapter 1 Introduction**

### <span id="page-4-1"></span>**1.1 Product Overview**

The Thor H-4HDMI-ATSC-IP encoder is a powerful new all-in-one device which integrates encoding (MPEG-2 HD, MPEG-4/AVC H.264) and modulating ATSC to convert V/A signals into RF output. It comes equipped with 4 HDMI channels input and 1 ASI input and output with 2 ASI ports and 1 UDP IP port.

The signal source could be injected from satellite receivers, closed-circuit television cameras, Blu-ray players, and antennas. Its output signals are to be received by TVs, STB with corresponding standard of ATSC.

With its various inputs available, our encoder modulator are wildly used in public places such as the mall, market hall, theatre, hotels, resorts, and etc for advertising, monitoring, training and educating in company's, schools, campuses, hospital.

### <span id="page-4-2"></span>**1.2 Key Features**

- **MPEG2 HD/MPEG4 HD video encoding**
- **Up to 1920\*1080@50P/60P supported (MPEG4 HD) Up to 1920\*1080@50I/60I supported (MPEG2 HD)**
- **4\* HDMI in, 1\*ASI in**
- **Simultaneously encoding each channel at more than 10Mbps**
- **4\* ATSC RF out (4 carriers combined output)**
- **Supports IP (MPTS) output**
- **Excellent modulation quality MER≥42dB**
- **RF Frequency range 30Mhz~960Mhz**
- LCD display, Remote control and firmware
- **Web NMS management; Updates via web**
- **Lowest cost per channel --- breakthrough price**

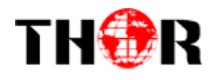

# <span id="page-5-0"></span>**1.3 Specifications**

### **Encoding Section**

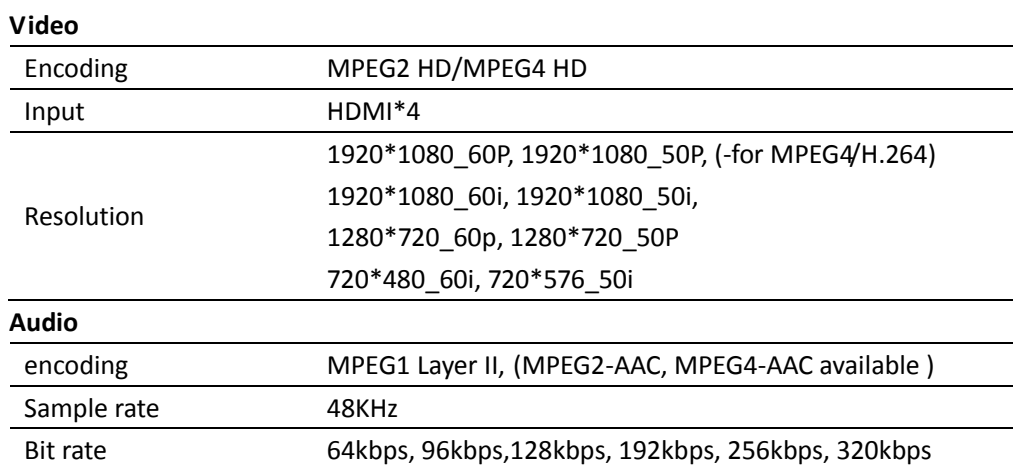

### **ATSC Modulator Section**

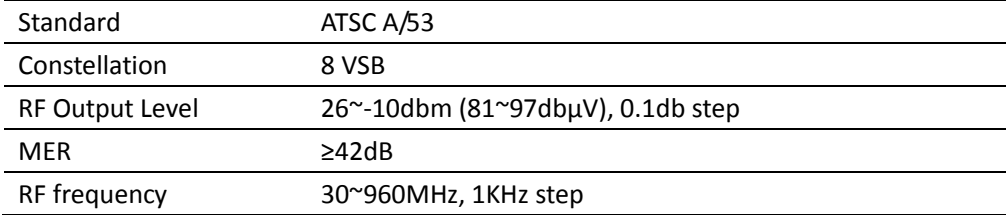

#### **System**

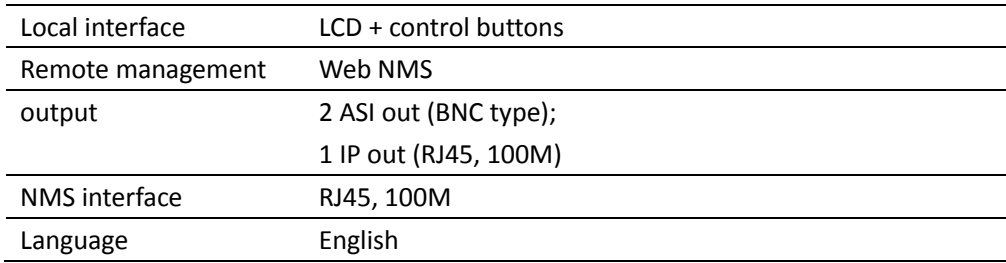

#### **General**

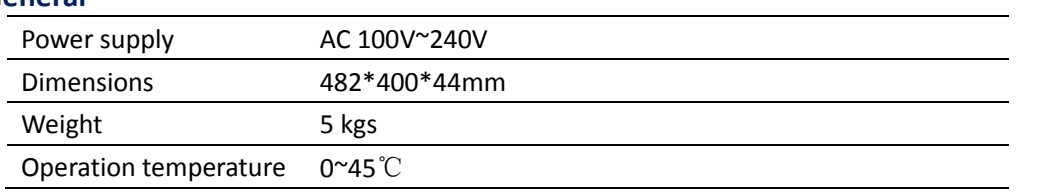

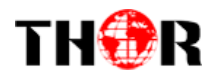

# <span id="page-6-0"></span>**1.4 Schematic Overview**

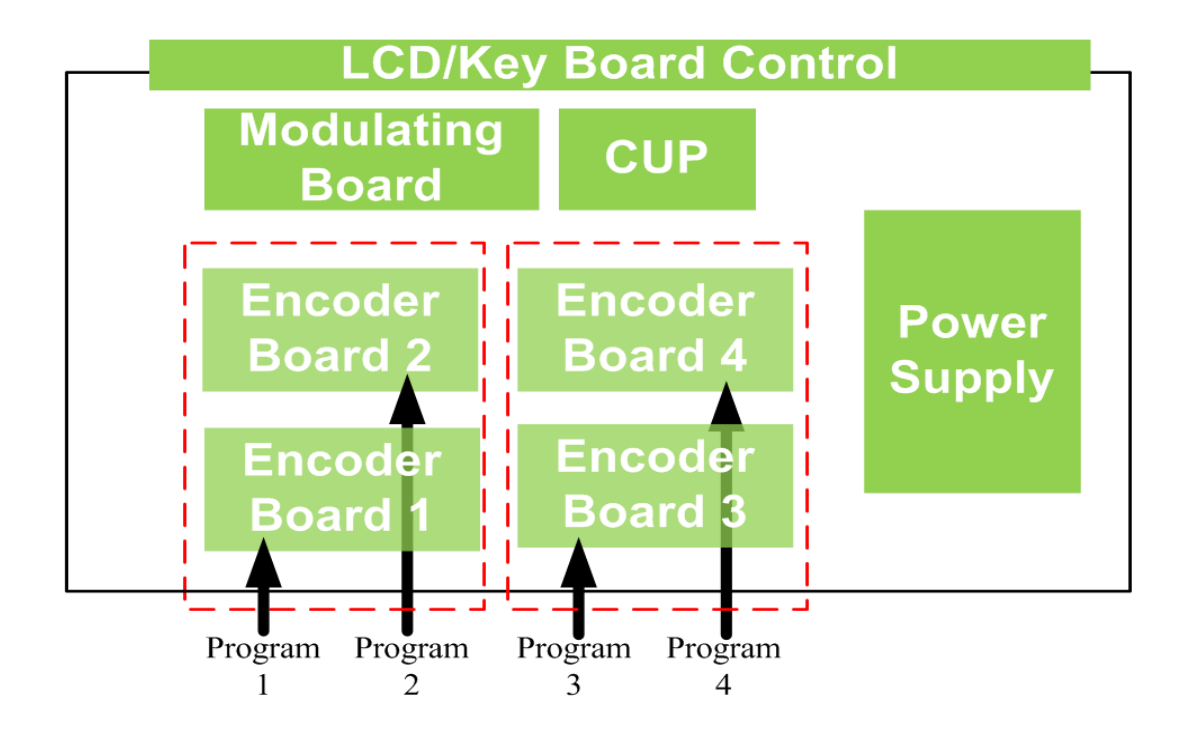

## <span id="page-6-1"></span>**1.5 Principle Chart**

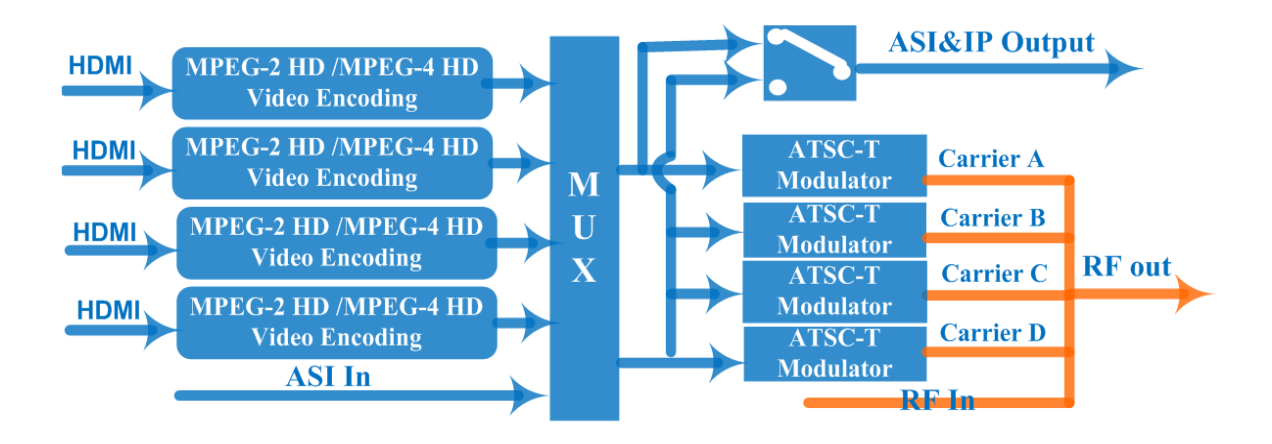

## <span id="page-6-2"></span>**1.6 Typical Application of 4 \* ATSC Carrier Outputs**

To maximize the potential of our encoder for ATSC we have been able to boost the maximum possible bit-rate bandwidth up to 76Mbps (19\*4), which makes it reliably carry 4 channel HD programs output simultaneously. This power has helped stem the source encoding and modulation to any amount of TV's at 1080i quality in MPEG2,

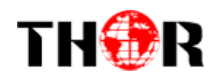

and 1080p quality resolution on MPEG4. Previously the maximum bitrate was only 11Mbps, this powerful unit will now help drive any digital programming at the highest resolution rate allowed on the market.

Below brief chart will help to more clearly illustrate the working principle.

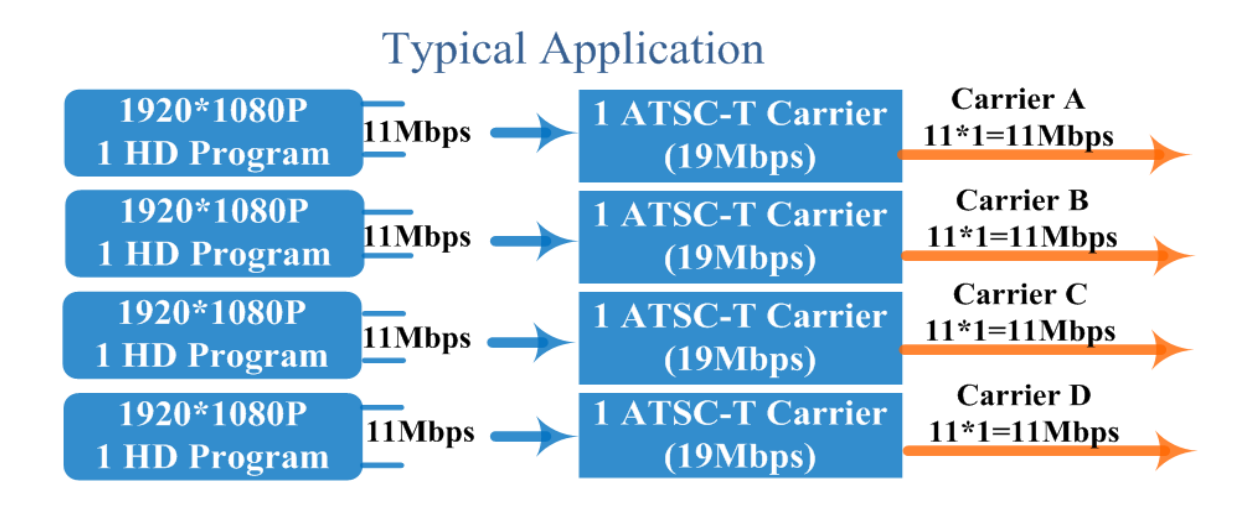

## <span id="page-7-0"></span>**1.7 Appearance and Description**

Front Panel Illustration

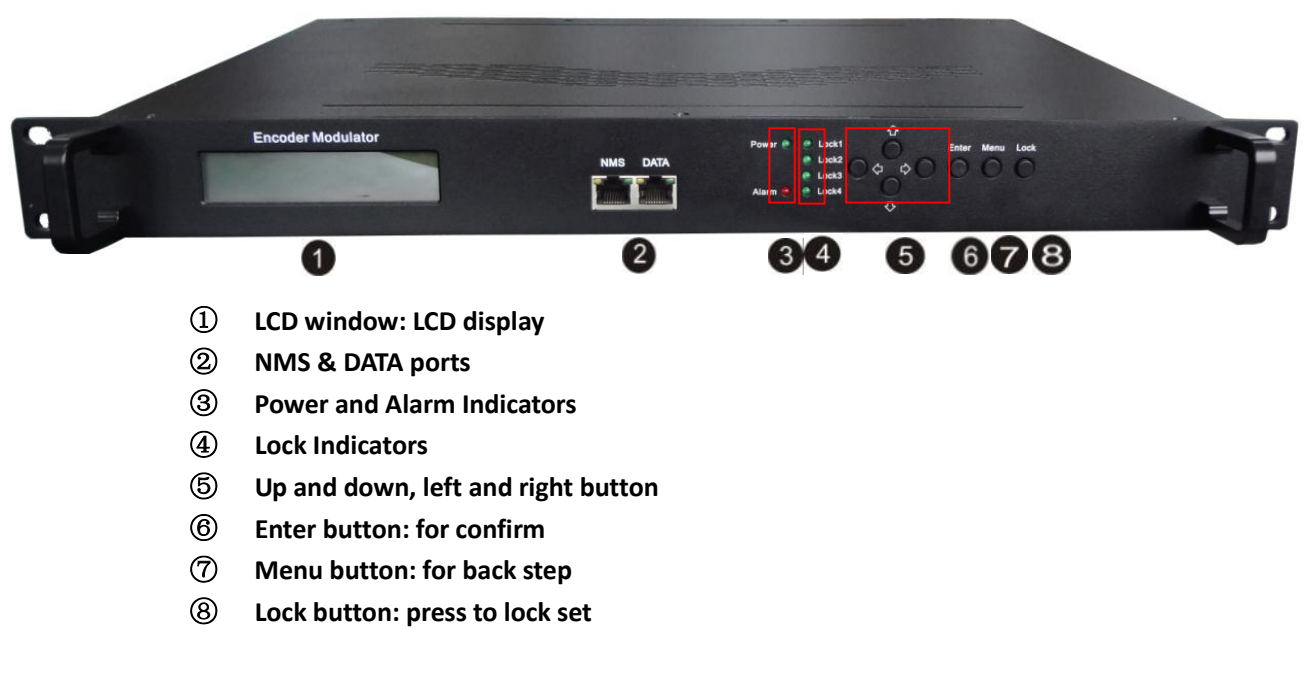

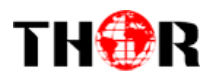

Rear Panel Illustration

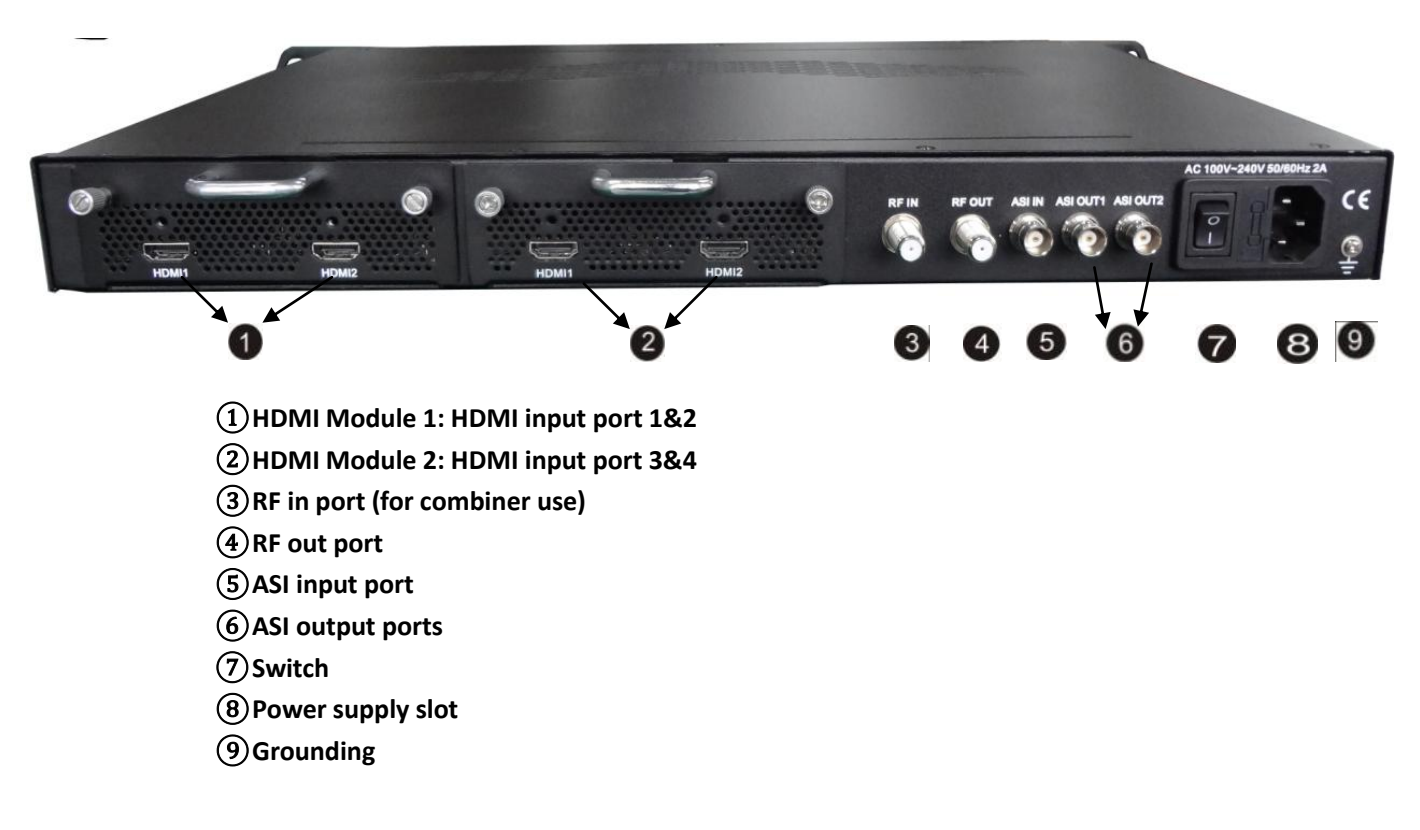

<span id="page-9-0"></span>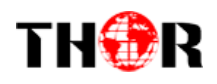

# **Chapter 2 Installation Guide**

### <span id="page-9-1"></span>**2.1 General Precautions**

- <span id="page-9-2"></span> $\checkmark$  Must be operated and maintained in an area free of dust and debris.
- $\checkmark$  The cover should be securely fastened, do not open the cover of the chassis when the power is on. This will also void Thor's manufacturer's warranty.
- $\checkmark$  After installation, securely stow away all loose cables, external antenna, and others.

### **2.2 Power Precautions**

- $\checkmark$  Be careful when connecting a power source to the device.
- $\checkmark$  Do not operate in wet or damp areas. Make sure the extension cable is in good condition
- $\checkmark$  Make sure the power switch is off before you start to install the device

### **2.3 Device's Installation Flow Chart Illustrated as following**

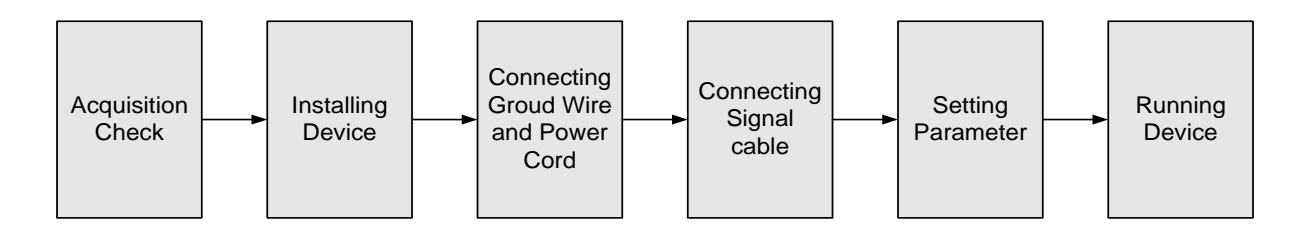

## <span id="page-9-3"></span>**2.4 Environment Requirement**

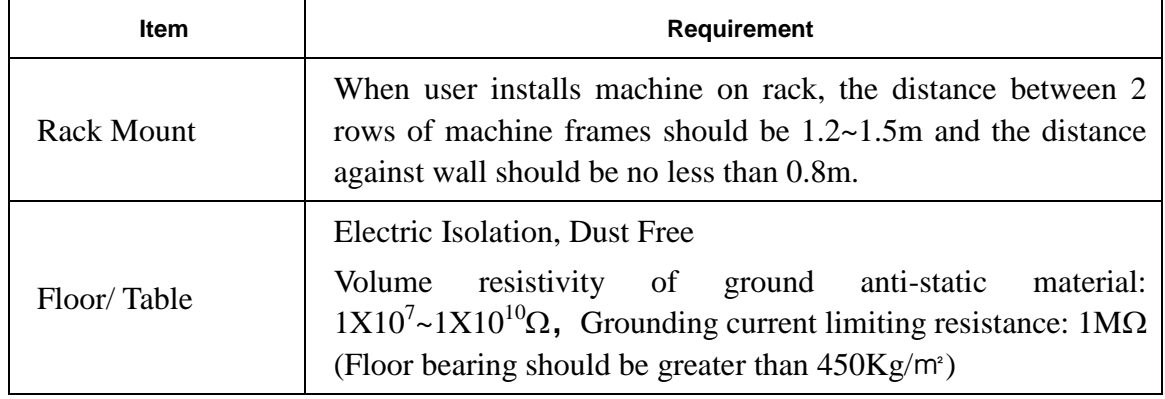

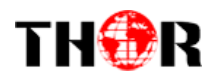

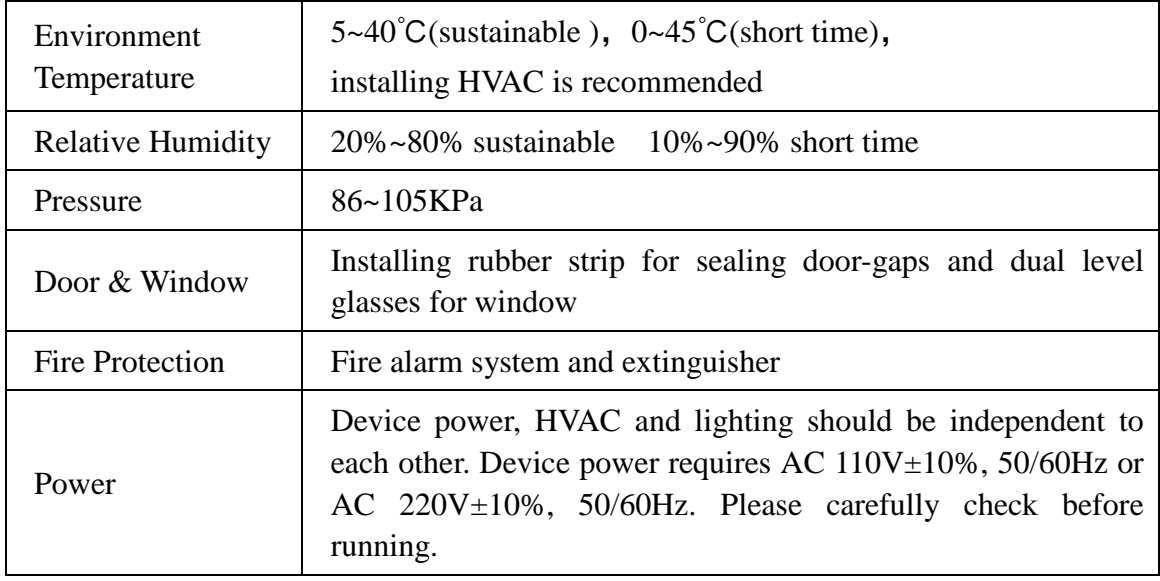

## <span id="page-10-0"></span>**2.5 Grounding Requirement**

- <span id="page-10-1"></span> $\checkmark$  It is important to keep this device grounded to ensure all of the modules function correctly. Correctly grounding the device will also help prevent any electrical interference, lightening. Etc. Also it helps reject minor interference that may disrupt the devices ability to function smoothly. General rule of them, make sure the device is grounded when installing anywhere.
- $\checkmark$  Always use copper wire. When applied correctly the ground must be wrapped well to ensure maximum conduction so it can reduce any high frequencies. The copper ground wire should also be as short and thick as possible
- $\checkmark$  Installer must make sure that the two ends of the ground are well conducted and have appropriate anti-rust properties.
- $\checkmark$  It is prohibited to use any other device as part of the grounding electric circuit.
- $\checkmark$  The area of the conduction between the ground wire and device's frame should be no less than 25 m<sup>2</sup>.

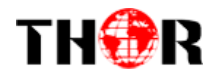

# **Chapter 3 Operation**

## <span id="page-11-0"></span>**3.1 LCD Menus**

*An overview of the LCD menu tree:*

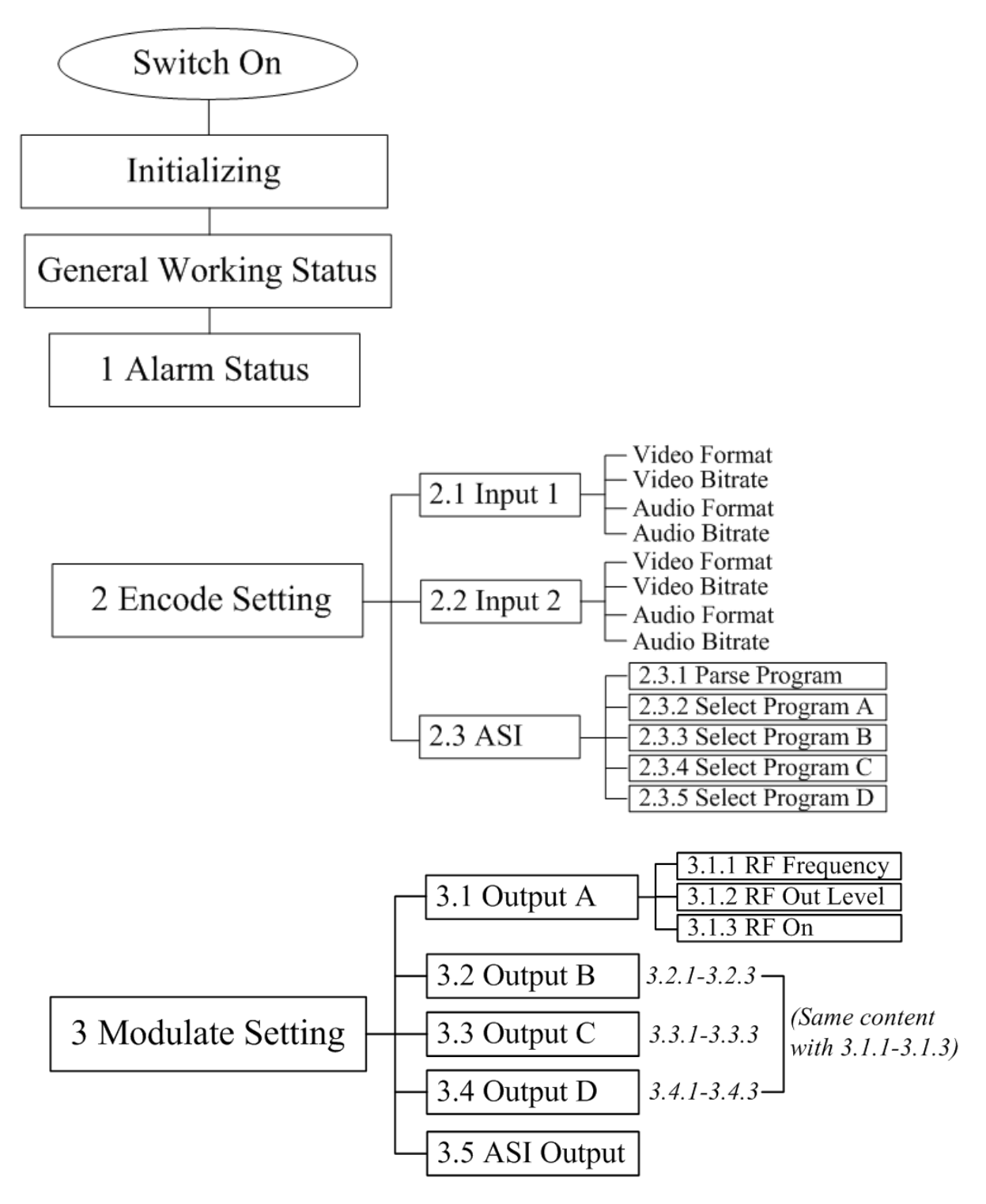

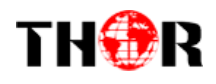

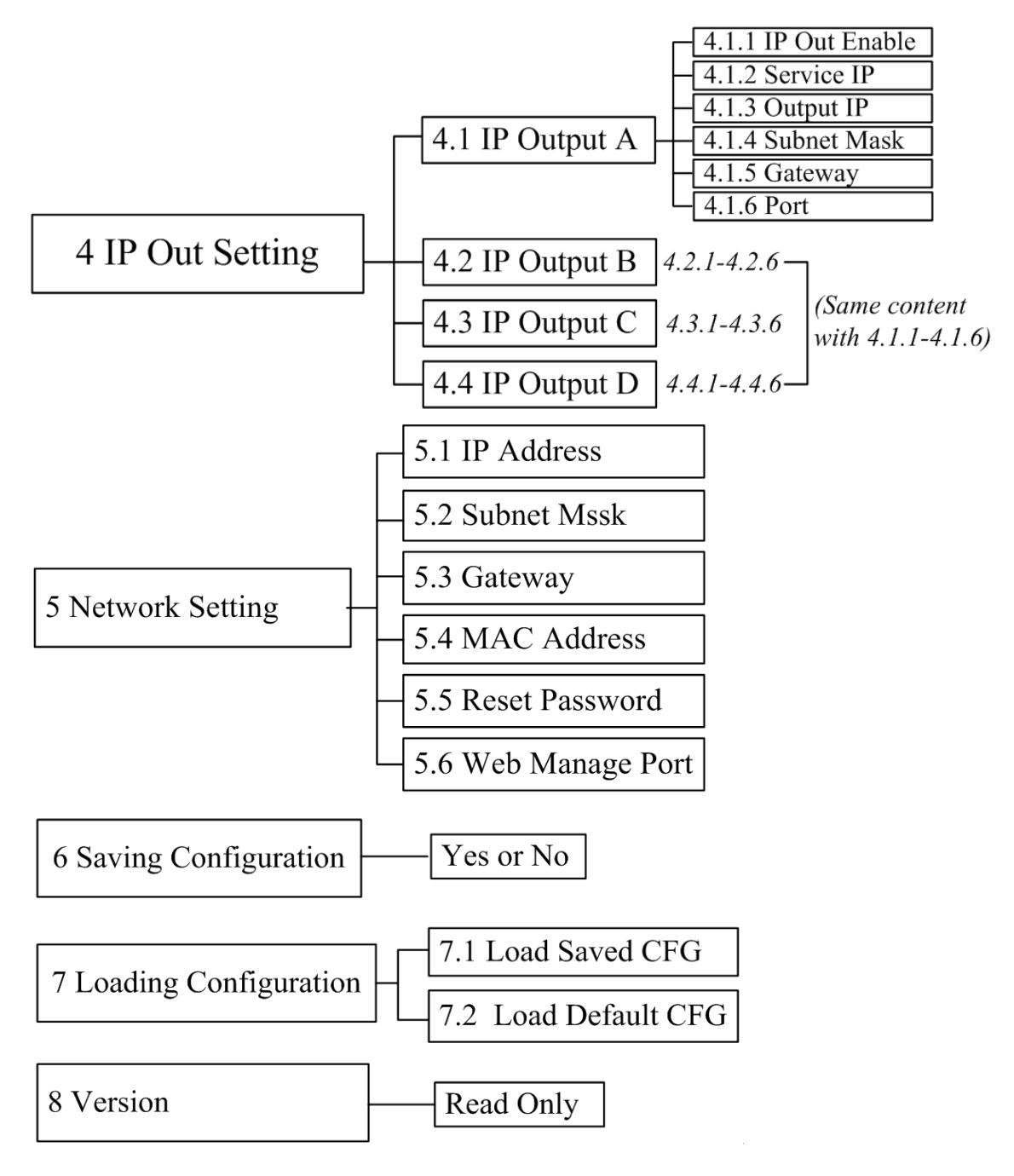

### <span id="page-12-0"></span>**3.2 Initial Status**

After powering on the device, it will take a few seconds to initialize the system

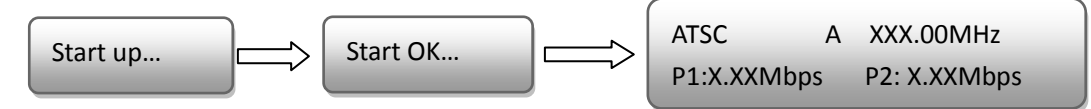

**ATSC**: indicates the modulation standard of this device: ATSC.

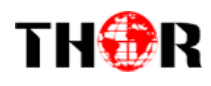

- **A**: the symbol of different carrier output. "*A*", "*B*", "*C*", and "*D*" alternate constantly with the following output frequency.
- **XXX.XX MHz** indicates the current output frequency (range: 30~960MHz) of its corresponding carrier output.
- **P1**: Program 1; **P2**: Program 2; **P3**: Program 3; **P4**: Program 4
- <span id="page-13-0"></span>**X.XX Mbps:** indicates the encoding bit rate of each channel respectively.

### **3.3 General Settings for Main Menu**

By pressing "Lock" key on the front panel, enter the main menu. The LCD will display the following pages:

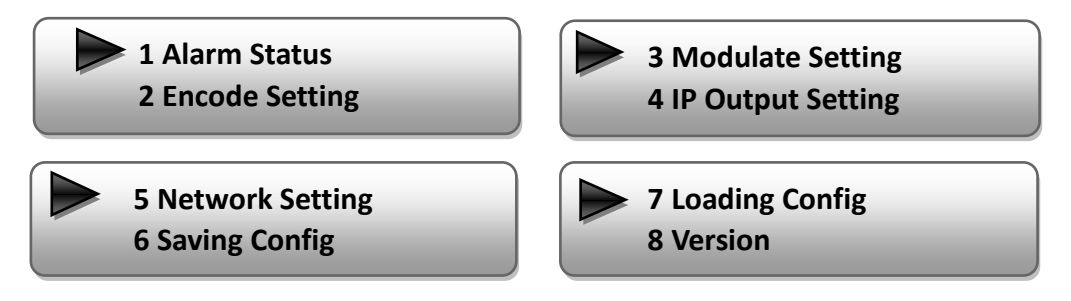

1) Press UP/DOWN buttons to specify menu items, and then press ENTER to enter the submenus as below:

#### **2) Alarm Status**

The alarm indicator will turn on if there is no A/V signals inputting or outputting bit rate overflows. User then can enter this menu to check the error type.

#### **3) Encode Setting**

Under this submenu, the LCD will show "2.1 Input 1", "2.2 Input 2" and "2.3 ASI".

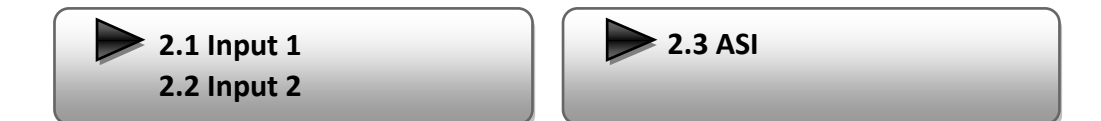

Under submenus 2.1 or 2.2, user could set the video encoding format and bit rate, and set audio encoding bit rate and also read the audio encoding format of the program from the HDMI input.

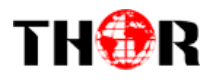

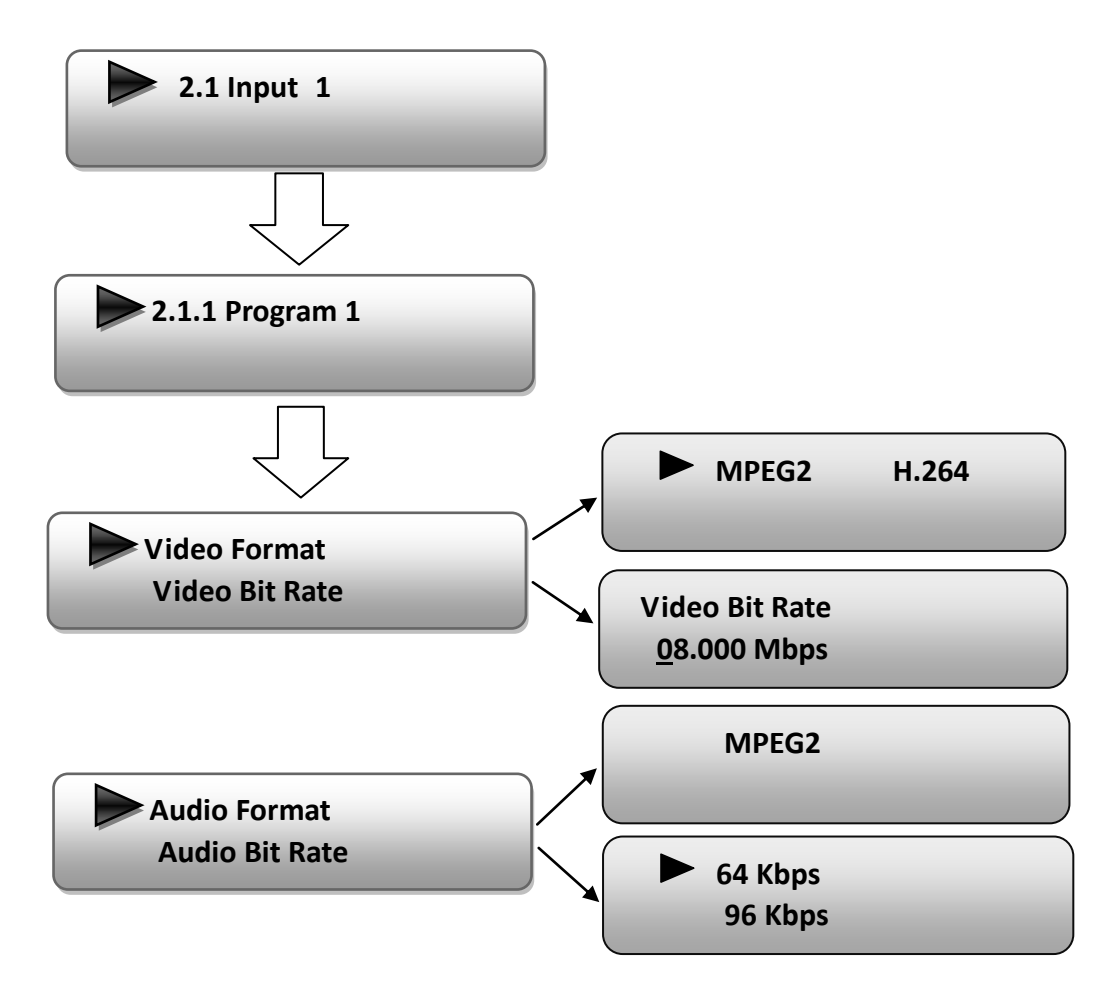

"Video Format": the encoding module supports both MPEG2 and MPEG4 AVC/H.264 formats. Move the triangle mark with LEFT/RIGHT keys to specify the intended format and press ENTER to confirm.

"Video Bit Rate": Move the underline with LEFT/RIGHT keys and modify the value of frequency (1-19Mbps) with UP/DOWN keys, and press ENTER key to save the settings.

"Low Delay": Normal: disable the low delay mode. "Audio Format": the encoding module supports MPEG2 audio format. This is a read-only interface for checking.

"Audio Bit rate" is for selecting bit rate for the audio. Move the triangle mark to specify the target bit rate and press ENTER to confirm.

Under submenu 2.3, you could parse the inputting programs and select the programs to output.

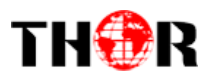

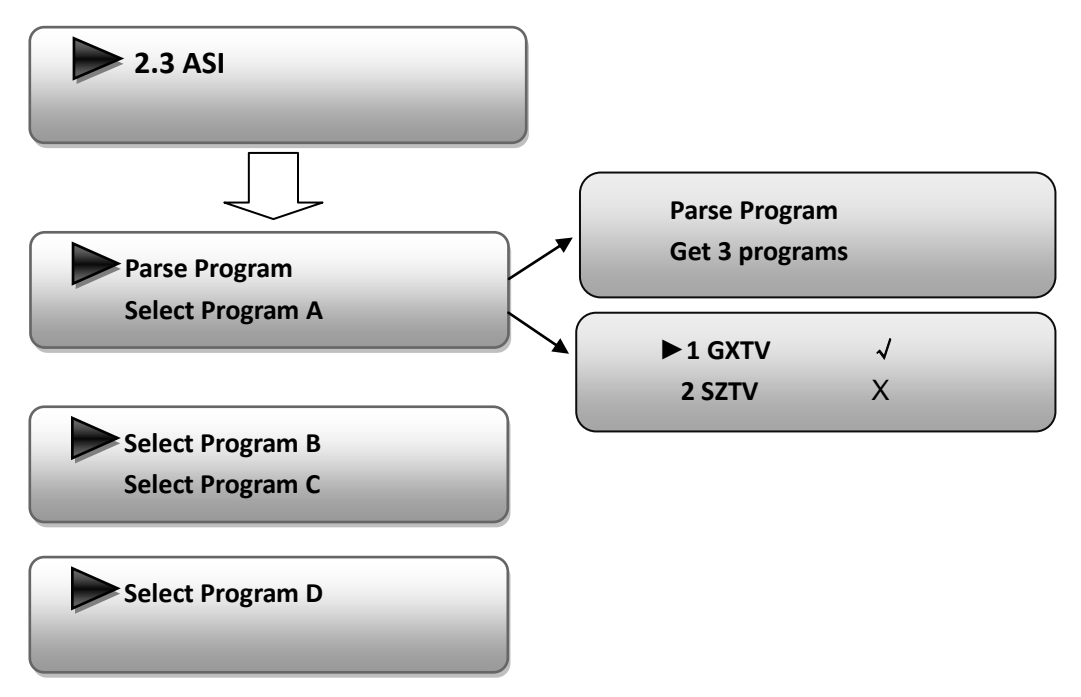

"Parse Program" is for checking the quantity of input programs from the ASI IN port.

"Select Program A" is for selecting programs from the ASI IN to output through Carrier A. Move the triangle mark to specify the program and press RIGHT/LEFT keys to shift the mark between " $\sqrt{n}$ " and "X". (" $\sqrt{n}$ ": to output the corresponding program; "X": not to output the corresponding program)

 **REMARK**: "Select Program B/C/D" shares the same explanation with "Select Program A".

#### **4) Modulator Setting**

When entering "Modulator Setting" submenu, below different parameters can be set and the LCD window would show these:

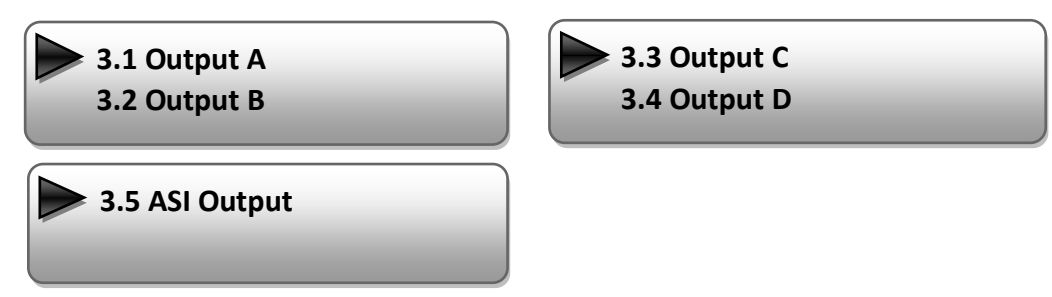

As the 4HDMI-ATSC unit comes with 4 carrier outputs, "3.1"-"3.4" represents the

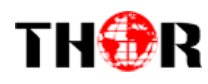

"Carrier A", "Carrier B", "Carrier C", and "Carrier D" respectively. Eenter "3.1"/"3.2"/"3.4"/"3.4" to set the corresponding modulating parameters. Submenus (taking "3.1" as an example) are here:

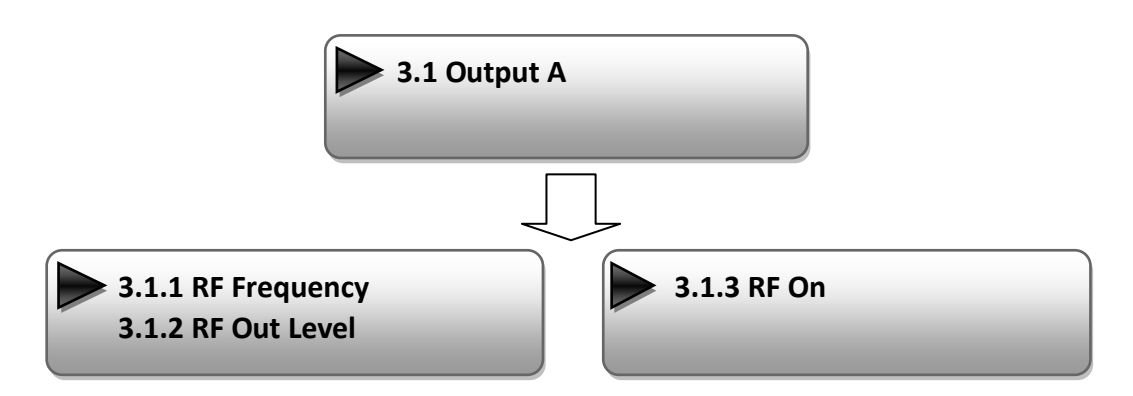

#### **RF Frequency**

The RF output frequency range is from 30 to 960MHz with 1K stepping. After entering the RF frequency setting submenu, users the can press LEFT, RIGHT, UP, and DOWN buttons to adjust the frequency and confirm by press ENTER button.

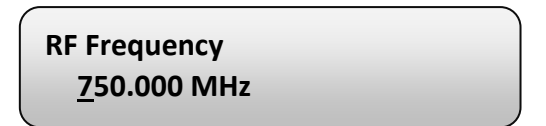

#### **RF out level**

The RF attenuation range is from -30~-10dbm (81~97dbµV) with 0.1db step. After entering this setting submenu, user can shift UP/DOWN/LEFT/RIGHT key to set the output level and press ENTER to confirm.

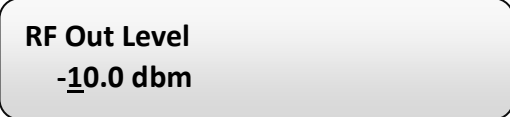

#### $\triangleright$  RF On

This interface allows you to enable the RF (carrier A) output or not.

**OFF**: to disable programs to output through carrier A.

**ON**: to enable programs to output through carrier A.

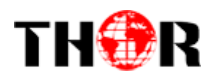

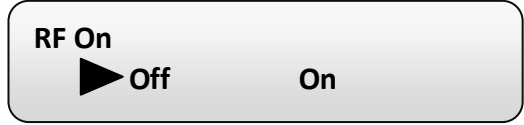

**NOTE: The setting for "3.2", "3.3", and "3.4" are the same as "3.1" explained/shown above.**

#### **ASI Output:**

The Thor 4-HDMI-ATSC-IP encoder & modulator has a quad-carrier output: Output A, B,

C, and D.

**Output A:** the ASI output programs are same as carrier output A.

**Output B:** the ASI output programs are same as carrier output B.

**Output C:** the ASI output programs are same as carrier output C.

**Output D:** the ASI output programs are same as carrier output D.

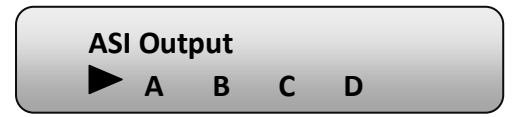

#### **5) IP Output Setting**

The Thor Encoder also has 4 MPTS IP output (Output A, B, C, and D), "4.1" to "4.4" are for the settings of the 4 MPTS IP outputs respectively. Submenus go as 4.1.1-4.1.6

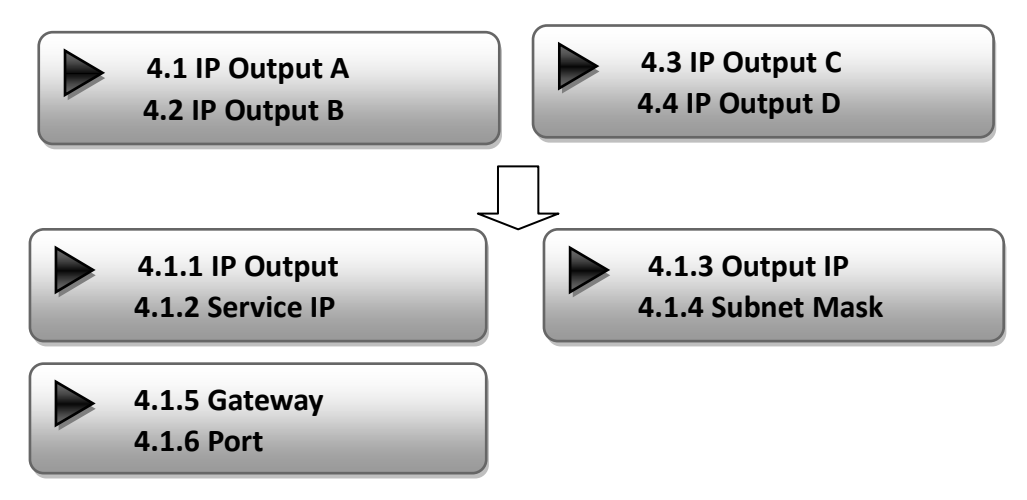

Enter 4.1.1 to decide whether to turn the IP port on or off, and enter to the rest menu items to set the corresponding parameters.

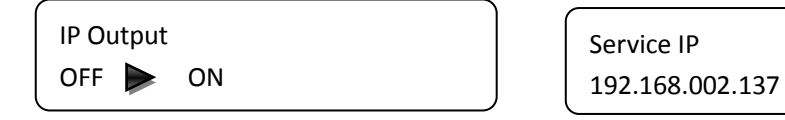

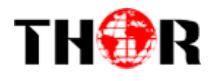

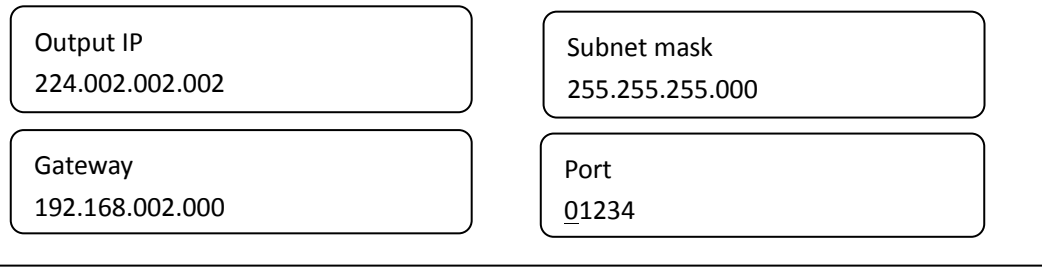

**NOTE: The sub-menus under "4.2"-"4.4" are the same as "4.1" explained above.**

#### **6) Network setting**

After you enter Network Setting, there are three submenus shows as the following

LCD displays.

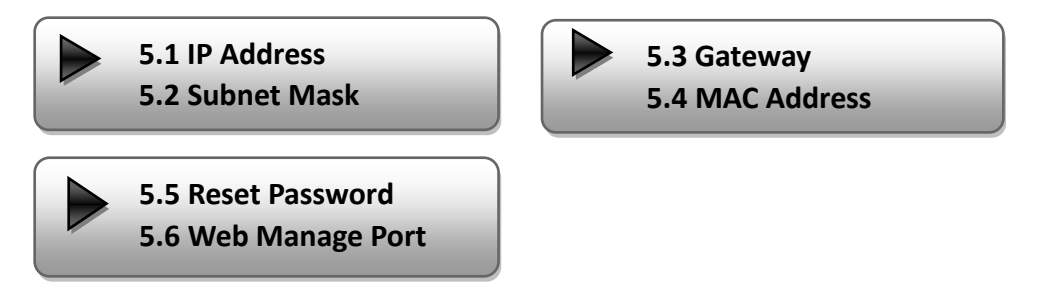

Press "UP/DOWN" to choose this item and "ENTER" & "LEFT/RIGHT" to set the parameters.

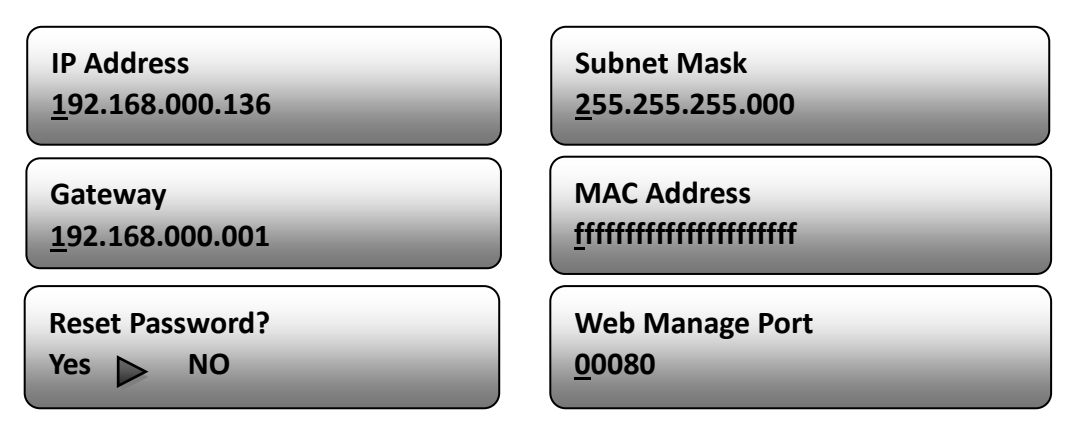

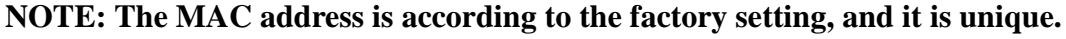

#### **7) Saving Configuration**

Enter Saving Configuration submenu for saving your current chosen settings. Choose yes and press ENTER to confirm.

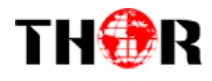

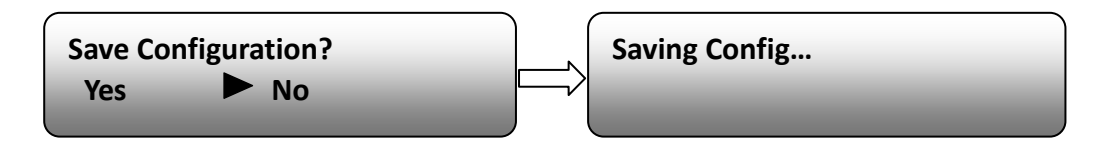

#### **8) Loading Configuration**

At this menu, user can press UP/DWON key to select and repress ENTER to confirm. User can restore the device into the last saved configuration by choosing "7.1" and restore the device into factory configuration by choosing "7.2" the display will show as below:

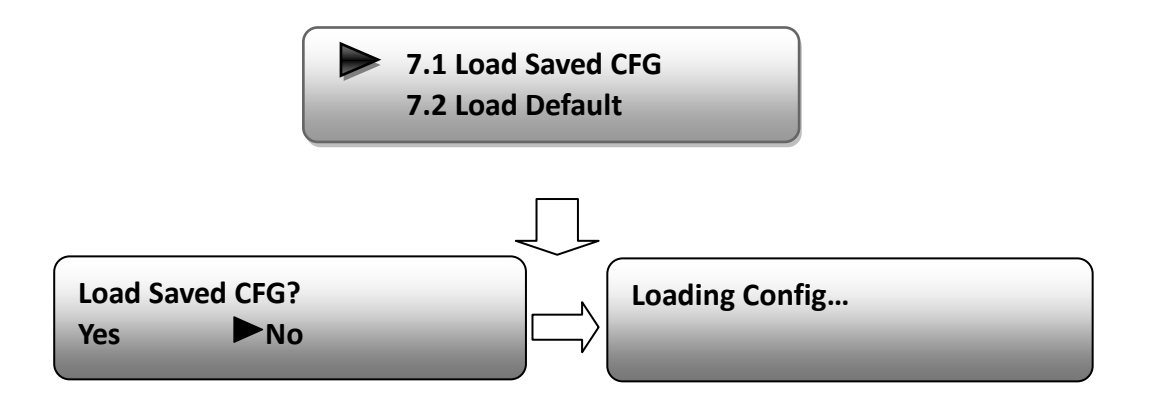

#### **9) Version**

User can check the software version and hardware version of this equipment under this submenu.

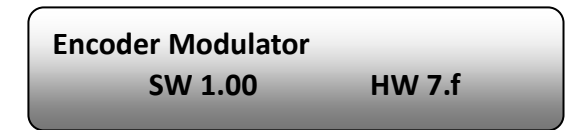

<span id="page-20-0"></span>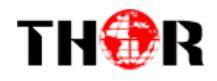

# **Chapter 4 WEB NMS Operation**

For setting configurations you can use the front panel; also you are able to control and set the configurations on any computer by connecting the device to the web NMS Port. You should ensure that the computer's IP address is different from the THOR 4-ADHD's IP address; otherwise, it would cause IP conflict.

### **4.1 login**

The default IP of this device is 192.168.0.136. We can modify the IP through the front panel.

Connect the pc and the device with net cable, and use ping command to confirm they are on the same network segment.

E.G. the PC IP address is 192.168.99.252, we then change the device IP to 192.168.99.xxx (xxx can be 0 to 255 except 252 to avoid IP conflict).

Use any web browser to connect the device with the PC by inputting the Encoder  $\&$ Modulator's IP address in the browser's address bar and press Enter.

It will display the Login interface as Figure-1. Input the Username and Password (Both the default Username and Password are "admin".) and then click "LOGIN" to start the device setting.

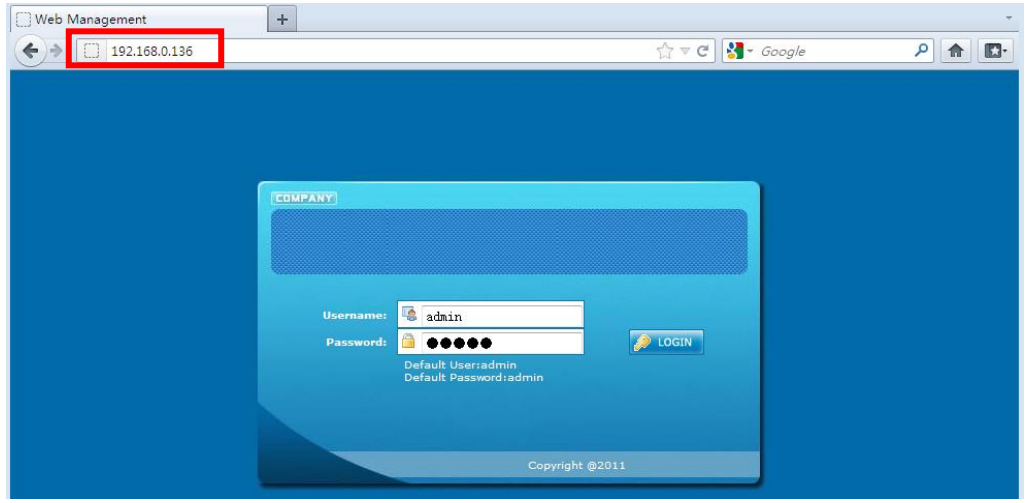

Figure-1

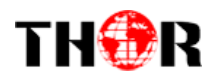

# <span id="page-21-0"></span>**4.2 Operation**

When we confirm the login, it displays the WELCOME interface as Figure-2.

| <b>Web Management</b>                                                                                                    |                                                    |                                                                                                    |
|----------------------------------------------------------------------------------------------------|----------------------------------------------------|----------------------------------------------------------------------------------------------------|
| Welcome<br>Parameter<br>$*$ Input 1<br>$\bullet$ Input 2<br>* ASI Input<br>$\bullet$ VCT                                   |                                                    | Device standard<br>ATSC Encoder Modulator<br>and name                                                                                                    |
| • IP Output<br>* Modulator<br>Save/Restore<br>System<br>* Reboot<br>* Firmware<br>* Network<br>• Password<br>• Backup/Load |                                                    | It automatically<br>Version Information<br>identifies and<br>Software Version:<br>1.00 Build 114 Dec 13 2012<br>displays the<br>Hardware Version:<br>7.F<br>Web Version:<br>1.00<br>signal source<br><b>Status Information</b><br>interface and                                                                                                    |
| User can click any item<br>here to enter the                                                                               |                                                    | real-time<br>Input<br>ASI.<br>Input 1<br>Input 2<br>encoding bit rate<br>Interface:<br><b>HDMI</b><br>HDMI<br>ASI.<br>of corresponding<br>$0.000$ Mbps 29.511 Mbps<br>Bitrate:<br>$0.000$ Mbps.<br>input channel.                                                                                                    |
| set the parameters.                                                                                                    | corresponding interface<br>to check information or | <b>Output</b><br>Output A<br>Output B Output C<br>Output D<br>19.393<br>19.393<br>TS indicators-Green<br>19.393<br>19.393<br>Maxout Bitrate:<br>Mbps<br>Mbps<br>Mbps<br>Mbps<br>light indicates the TS is<br>0.042<br>0.042<br>14.795<br>14,801<br>Current<br>Bitrate,<br>normal, which<br>Mbps<br>Mbps<br>Mbps<br>Mbps<br>$TS$ Overfilow:<br>otherwise turns to red.<br>57.000<br>63.000 |
|                                                                                                    | A, carrier B, carrier C, and carrier D.            | 69.000 MHz 79.000 MHz<br>RF Frequency:<br>MH <sub>z</sub><br>MH <sub>z</sub><br>Ry Outlevel:<br>$-10.0$ dBm<br>"A", "B", "C" and "D" respectively represent carrier                                                                                                    |

Figure-2

# **Input 1**

From the menu on left side of the webpage, clicking "Input 1", it displays the information of the 2 programs from the  $1<sup>st</sup>$  HDMI encoding slot as Figure-3.

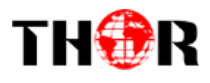

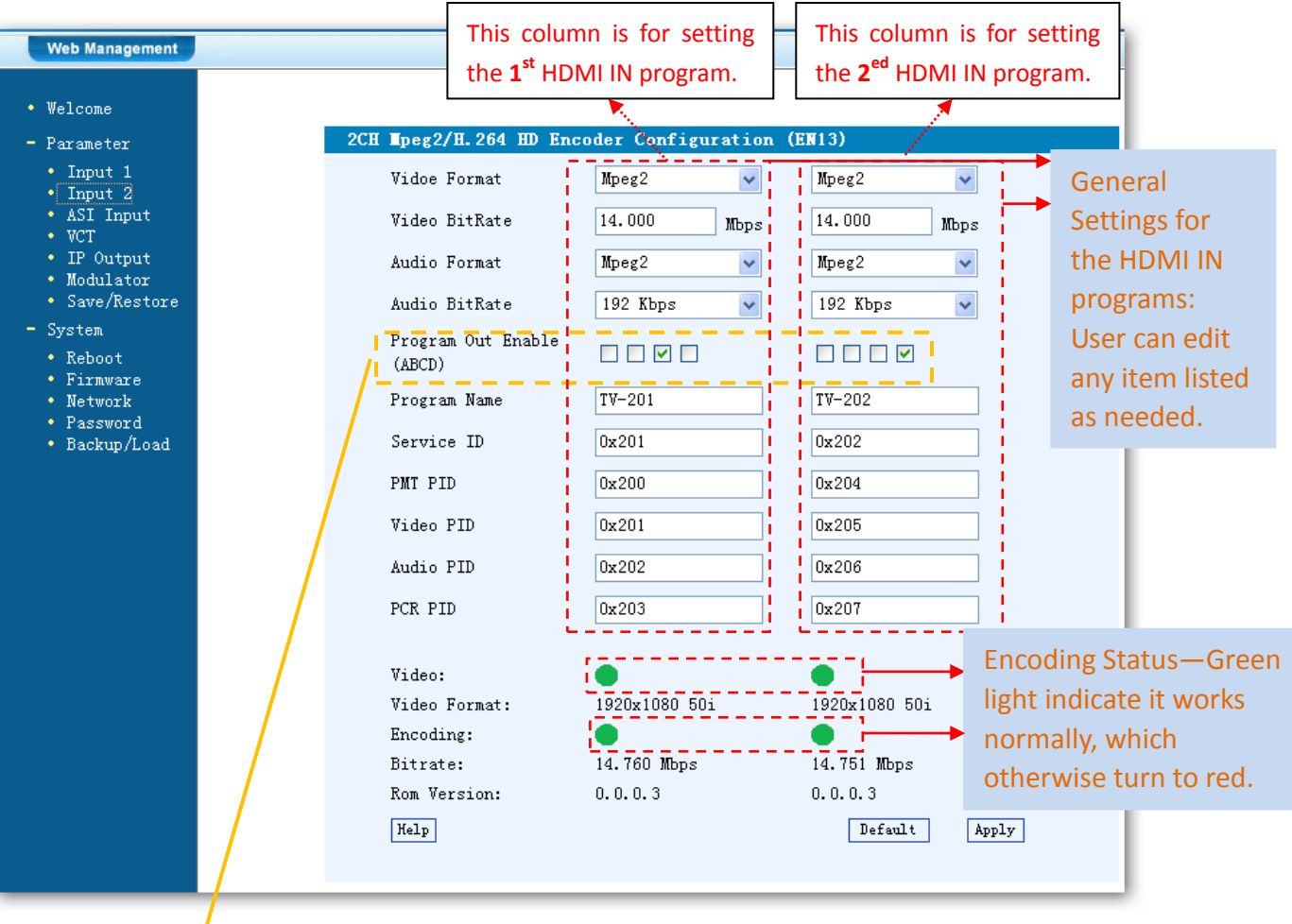

#### Figure-3

#### **Enable or Disable the Carrier Output Function:**

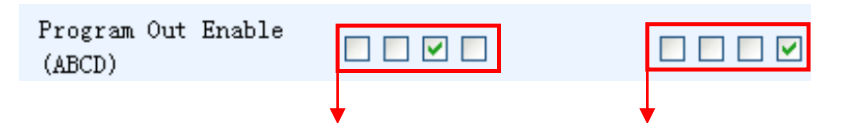

The 4 boxes respectively represent IP Channel A, B, C, and D. The related programs can output through the selected IP Channel(s). (It shows that the  $1<sup>st</sup>$ program outputs through IP Channel C and the 2<sup>ed</sup> through IP Channel D). One

program can also output through more than one IP Channels. (e.g.:  $\Box \boxdot \boxdot$ )

Refer to "**1.4 Schematic Overview**" for the relationship between the input interfaces and encoder boards.

Click the box to enable or disable the program output through channel A/B/C/D.

Help

Further assistance if necessary

Default

Click this button to apply the default setting of Input 1

Apply

Click this button to apply the modified parameters.

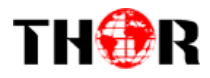

# **Input 2**

 Similarly, from the menu on left side of the webpage, click "Input 2" and it displays the information of the 2 programs from the  $2<sup>ed</sup>$  HDMI encoding slot. (Figure-4)

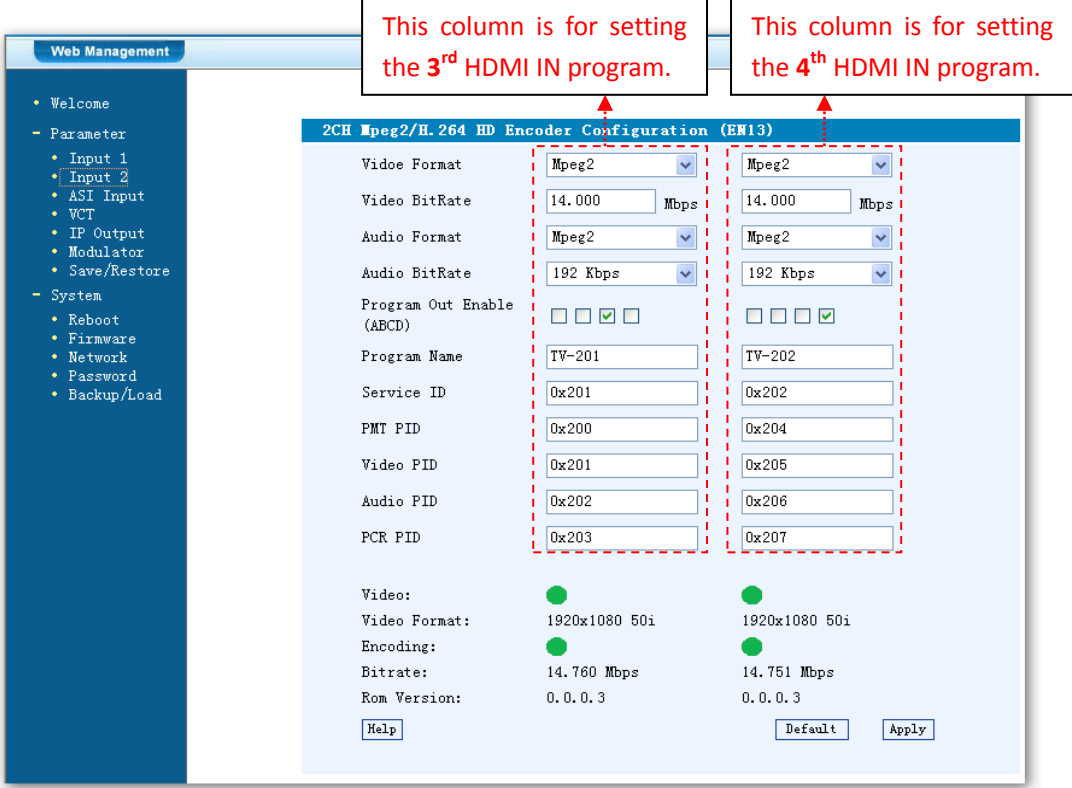

Figure-4

# **ASI Input**

Click "ASI Input", it will display ASI input program information as Figure-5.

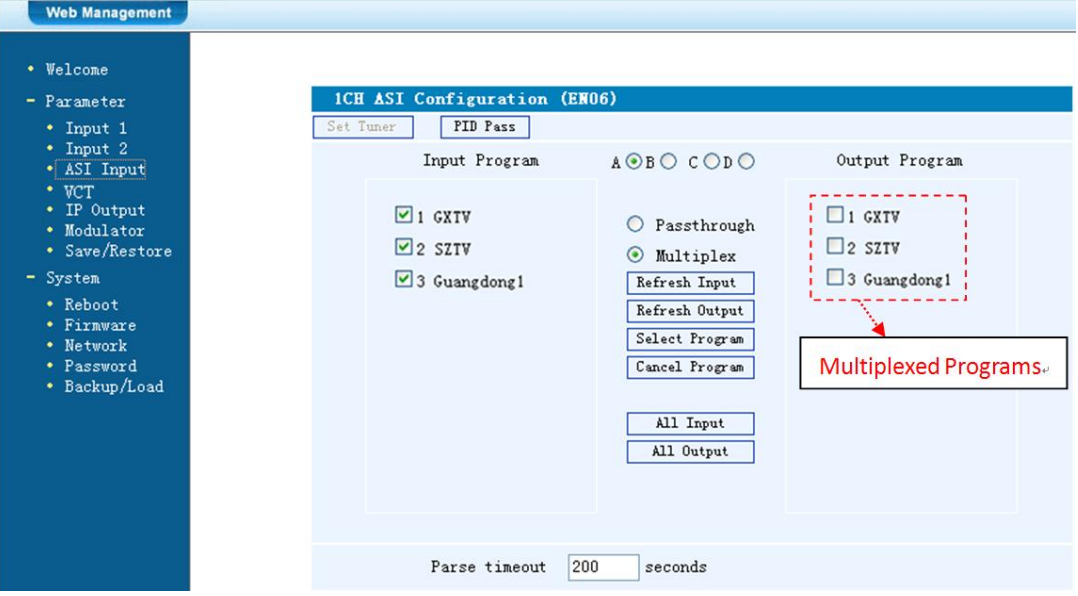

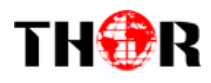

#### Figure-5

A⊙B O C O D O The letters A to D represent the 4 carrier outputs. E represents the ASI output. Configure different program groups for each carrier output.

If this item is selected, all the input programs will pass through without any elimination.

 $\circledcirc$ Multiplex Selecting this item to allow user select programs as required to output.

Refresh Input Click "Refresh Input" to refresh the input program list.

Refresh Output Click "Refresh Output" to refresh the output program list.

Select Program When user checks one input program with "**√**", one can transfer the checked program to the right box to output.

Select the programs which we want to output or we can output all the programs.

Cancel Program Similarly, cancel the multiplexed programs from the right box.

All Input  $\&$  All 0utput  $\&$  to select all the input/output programs with one-time clicking.

Parse timeout 200 seconds Time limitation to parse the input programs

PID Pass Click this button to trigger a dialog box as shown below, where to add the PIDs which need pass through.

In some occasions, there are some PIDs which won't belong to any program, such as EPG, NIT tables and so on which user just wants to pass them through the multiplexing module without changing anything. This is the main purpose of this function.

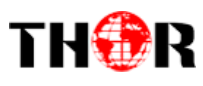

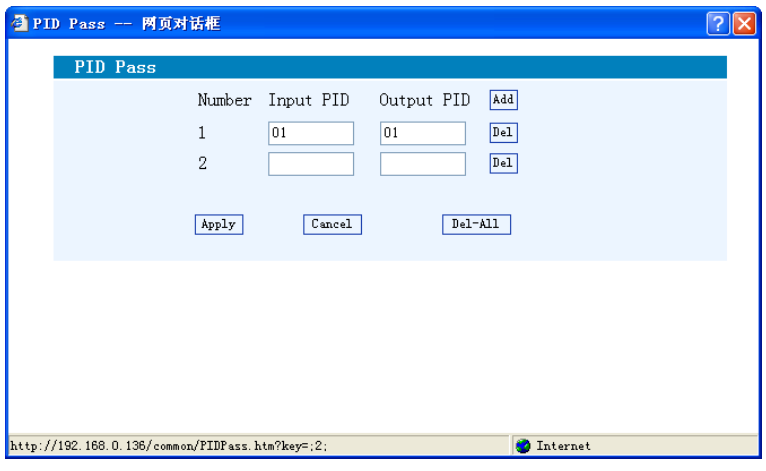

Click "Add"  $\boxed{\phantom{a}^{[Add]}}$  to add more boxes for filling the Input & Output PIDs, then click "Apply" to confirm.

### **VCT (Virtual Channel Table) Setting**

Click "NIT" from the menu to trigger the screen as Figure-6. Then click "Add" from this screen to add the program descriptor in VCT.

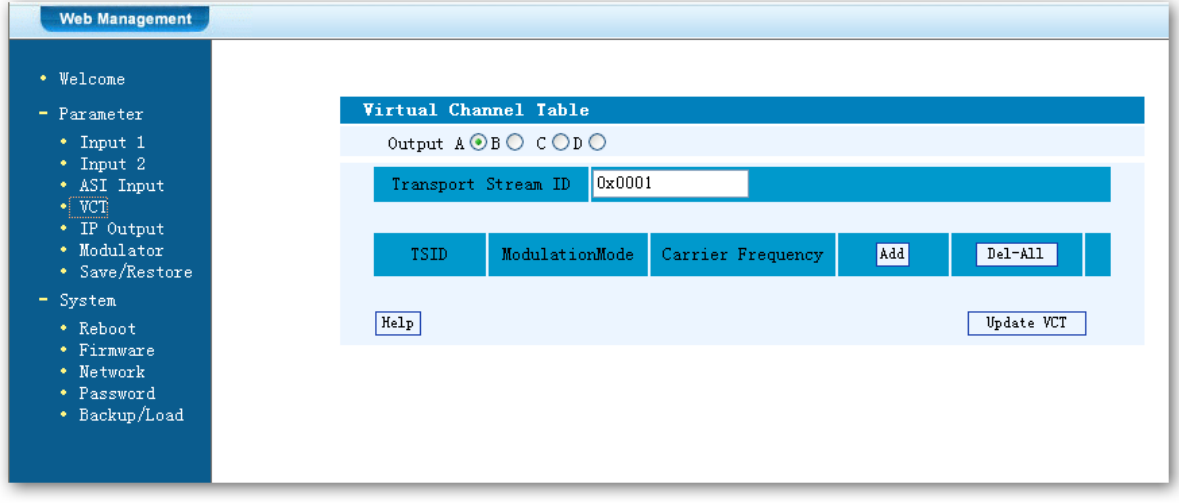

Figure-6

Output  $A \odot B \odot C \odot D \odot$  Select the carrier output channel for the inserted VCT.

Add Click "Add" from this page, it will display the screen as Figure-7 where it requires to add Channel TSID and configure other parameters for the programs.

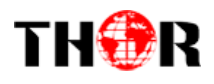

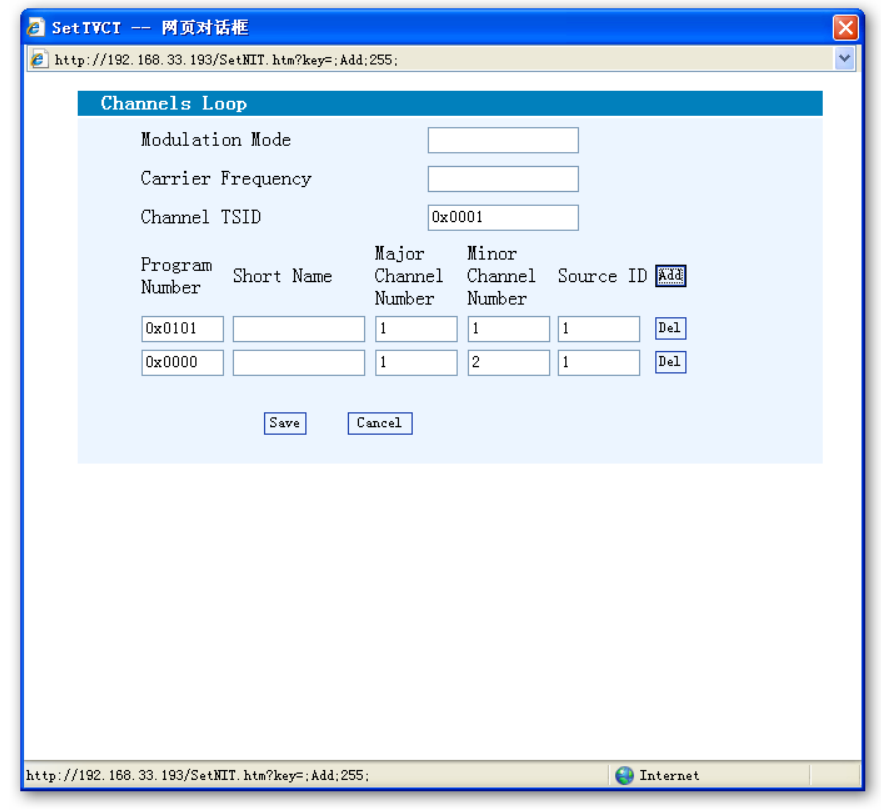

Figure-7

Add : Click "Add" to add boxes where to configure parameters in its respective fields. After setting all the data, users need to click "Save"  $\sqrt{\frac{S_{\text{ave}}}{S_{\text{ave}}}}$  to save the setting.

### **IP Output**

Click "IP Output" from the left menu, it will display the screen as Figure-8 where to configure the 4 IP SPTS Output.

After setting the parameters, click "Apply" to save the setting.

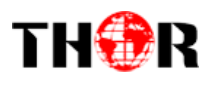

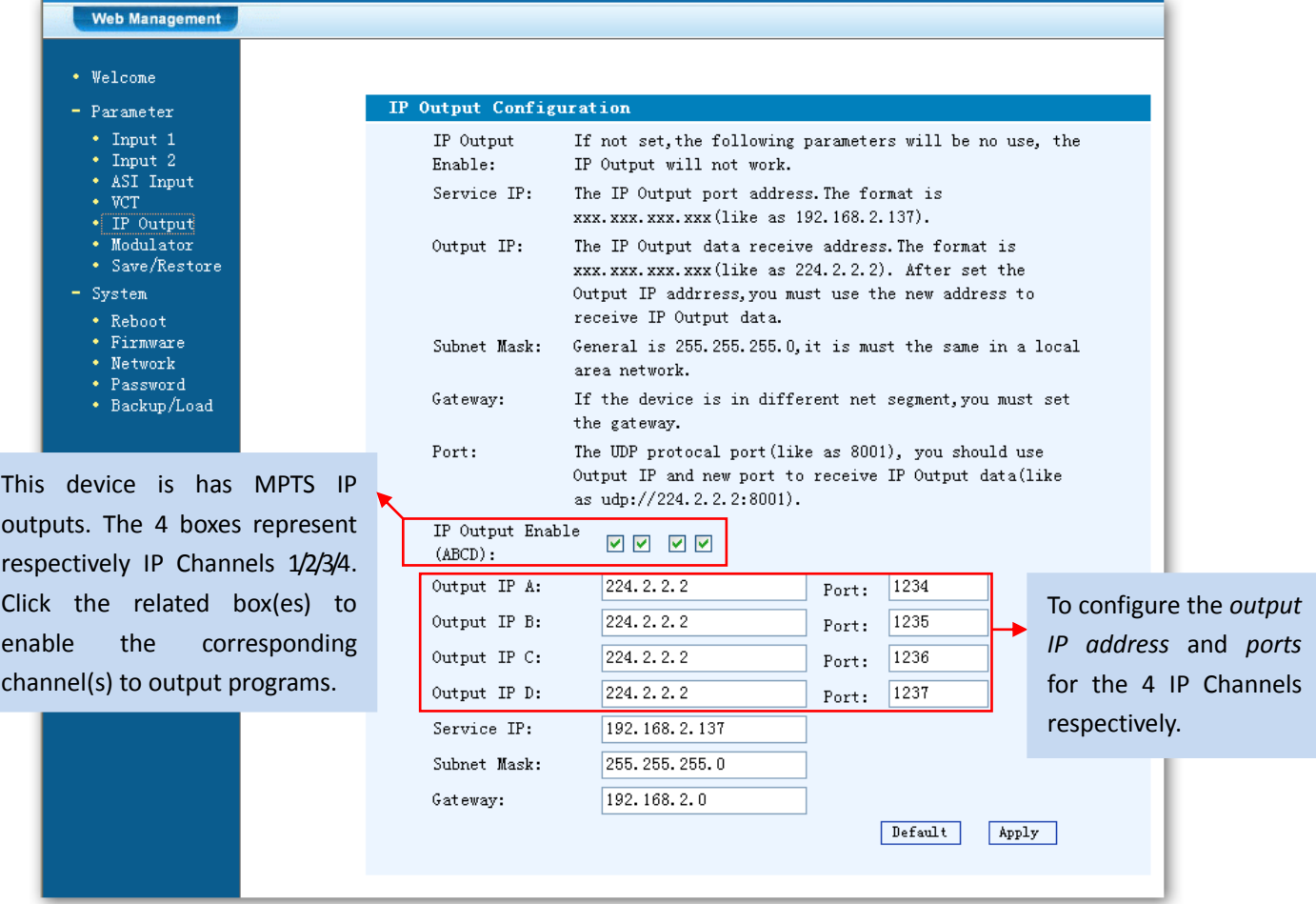

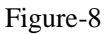

### **Modulator Setting**

Enter in "Modulator" and it will display the Modulator Configuration screen as Figure-9 where can set modulation parameters.

**RF On** –To enable the RF (carrier A/B/C/D) output or not.

**RF Frequency A/B/C/D**– to set the RF frequency for the 4 carriers

**RF Out level** –to set the RF output level

**ASI Output**– To select carrier output channel for ASI output (**Output A:** The ASI output programs are same as carrier A; **Output B:** The ASI output programs are same as carrier B; and the like.)

After setting all the parameters, click "Apply"  $\boxed{\frac{\text{Apply}}{\text{Apply}}}$  to save the Modulator Configuration.

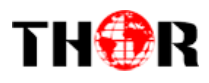

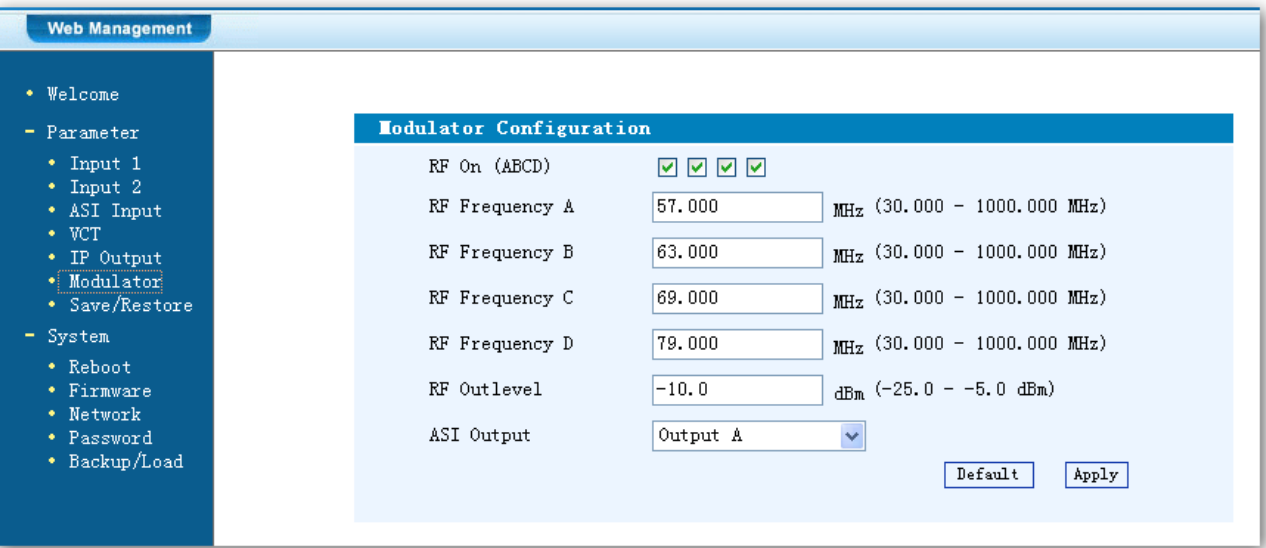

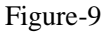

### **Save/Restore**

Clicking "Save/Restore" from the menu, it will display the screen as Figure-10 where can save the configuration permanently to the device. Click "Save Configuration", for store the data permanently to the device.

By using "Restore Configuration" user can restore the latest saved configuration to the device.

By using "Factory Set" user can import the default factory configuration.

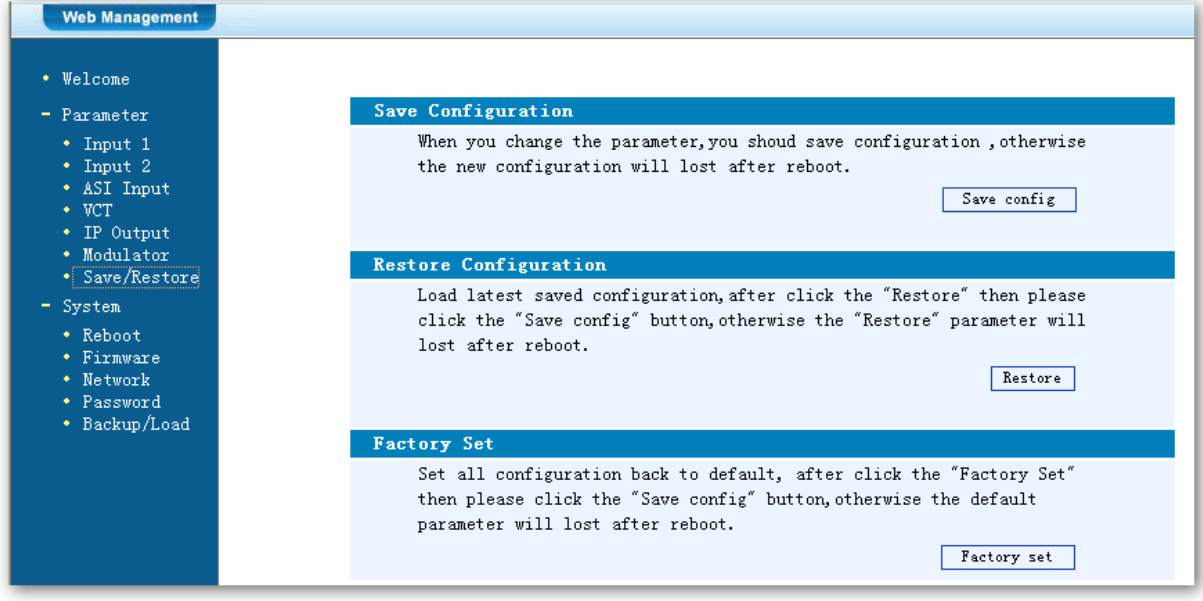

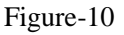

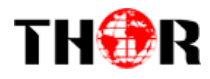

### **Restart the Device**

Click "Reboot" from the menu, the screen will display as Figure-11. Here when clicking "Reboot" box, it will restart the device automatically.

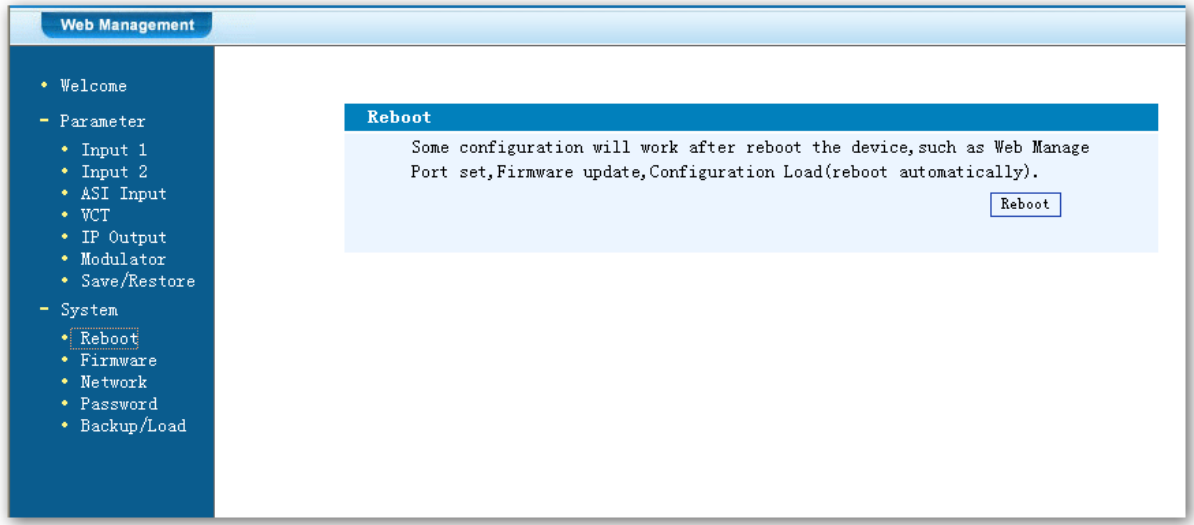

Figure-11

### **Update the Device**

Click "Firmware" from the menu it will display the screen as Figure-12. Here user can update the device by using the update file.

Click "Browse" to find the path of the device update file for this device then click

"Update" to update the device.

After updating the device, user needs to restart the device by using Reboot option.

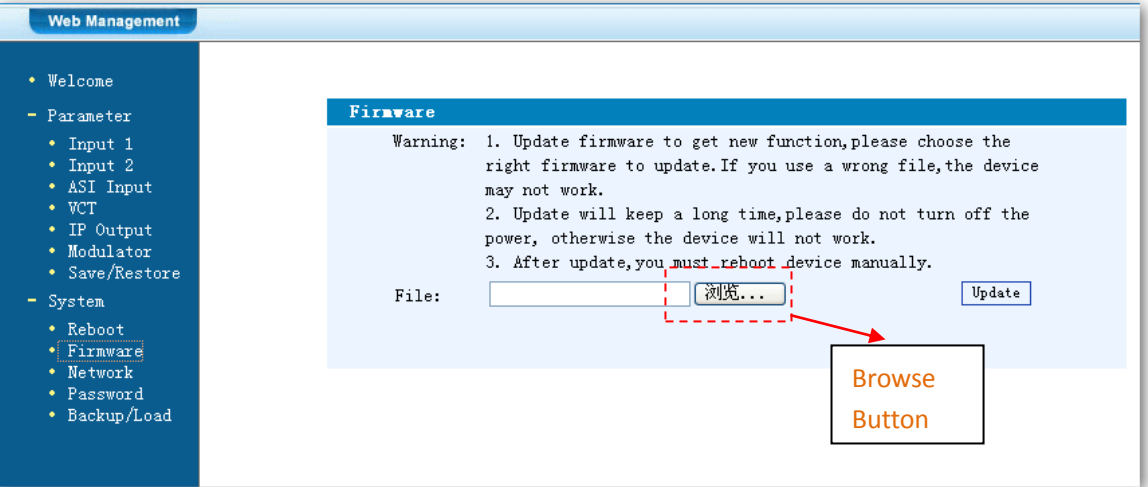

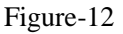

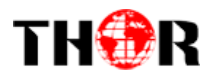

## **Network**

When you click "Network", it will display the screen as Figure-13. It displays the network information of the device. Here change the device network configuration as needed.

| <b>Web Management</b>                                                                                                    |                                                                                |                                                                                                    |                                                      |       |
|----------------------------------------------------------------------------------------------------|--------------------------------------------------------------------------------|----------------------------------------------------------------------------------------------------|------------------------------------------------------|-------|
| • Welcome<br>- Parameter                                                                                                    | Network                                                                        |                                                                                                    |                                                      |       |
| $\cdot$ Input 1<br>$\bullet$ Input 2<br>* ASI Input<br>$\bullet$ VCT<br>• IP Output<br>• Modulator<br>• Save/Restore<br>- System<br>* Reboot<br>• Firmware<br>• Network<br>· Password<br>• Backup/Load | <b>TP</b><br>Address:<br>Subnet<br>Mask:<br>Gateway:<br>Web<br>Manage<br>Port: | The manege address, use this address to visit the manege<br>web. The format is xxx. xxx. xxx. xxx (like as 192.168.0.1).<br>After set the IP addrress, you must use the new address<br>to visit the manege web.<br>General is 255.255.255.0, it is must the same in a local area<br>network.<br>If the device is in different net segment,you must set the<br>gateway.<br>The default web manage port is 80, if you change it (like as<br>8001), you can visit the manege web only use IP address and<br>port (liks as http://192.168.0.1:8001). This function will<br>work after device reboot. |                                                      |       |
|                                                                                                    | IP Address:<br>Subnet Mask:<br>Gateway:<br>Web Manage Port:                    |                                                                                                    | 192.168.33.193<br>255.255.255.0<br>192.168.0.1<br>80 | Apply |

Figure-13

## **Password**

When user clicks "Password", it will display the password screen as Figure-14.

Here change the Username and Password for login to the device.

After putting the current and new Username and Password, click Apply" to save the configuration.

# THOR

# H-4HDMI-ATSC-IP

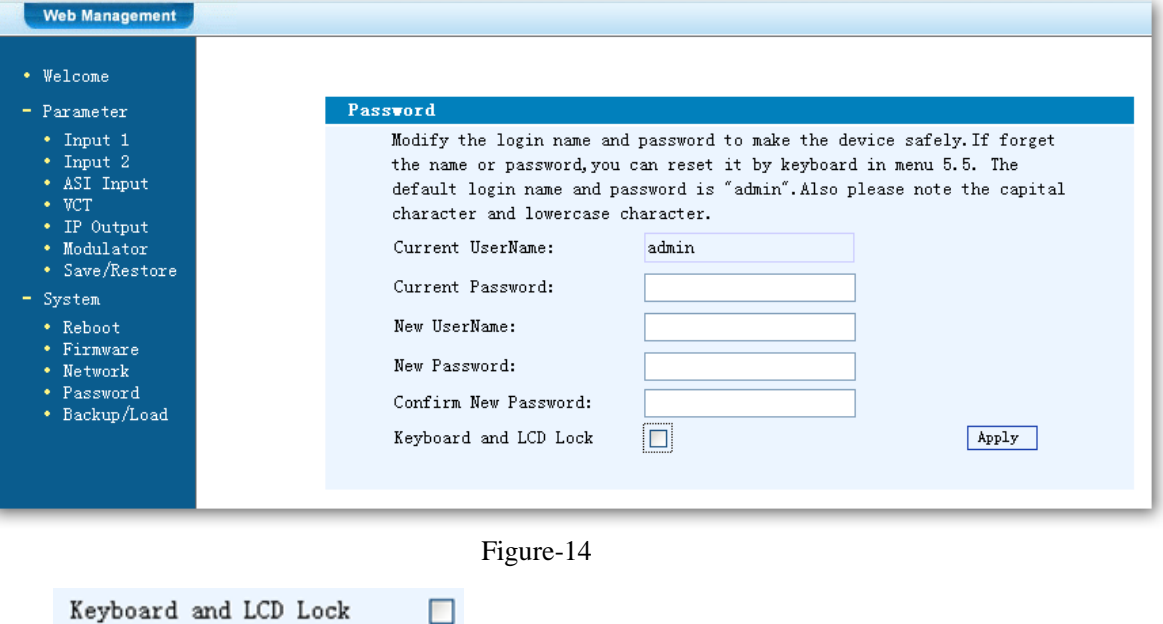

 $\triangleright$  Keyboard and LCD Lock: If it is marked with "√", the LCD and keyboard will be locked to avoid unrelated users' modifying or view the device information and configurations. User can't operate the keyboard  $& LCD$  while only the device IP address can be noted in the LCD window.

П

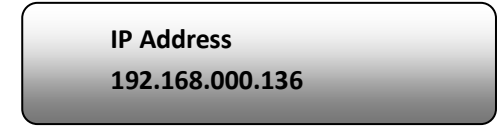

### **Backup/Load**

Click "Backup/Load" from the menu, it will display the screen as Figure-15.

**Backup Configuration** – To back up the device configuration file to a folder

**Load Configuration** – If user needs to load the old configuration to the device, click "Browse" and find the backup configuration file path. After selecting the file, click "Load File" to load the backup file to the device.

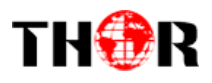

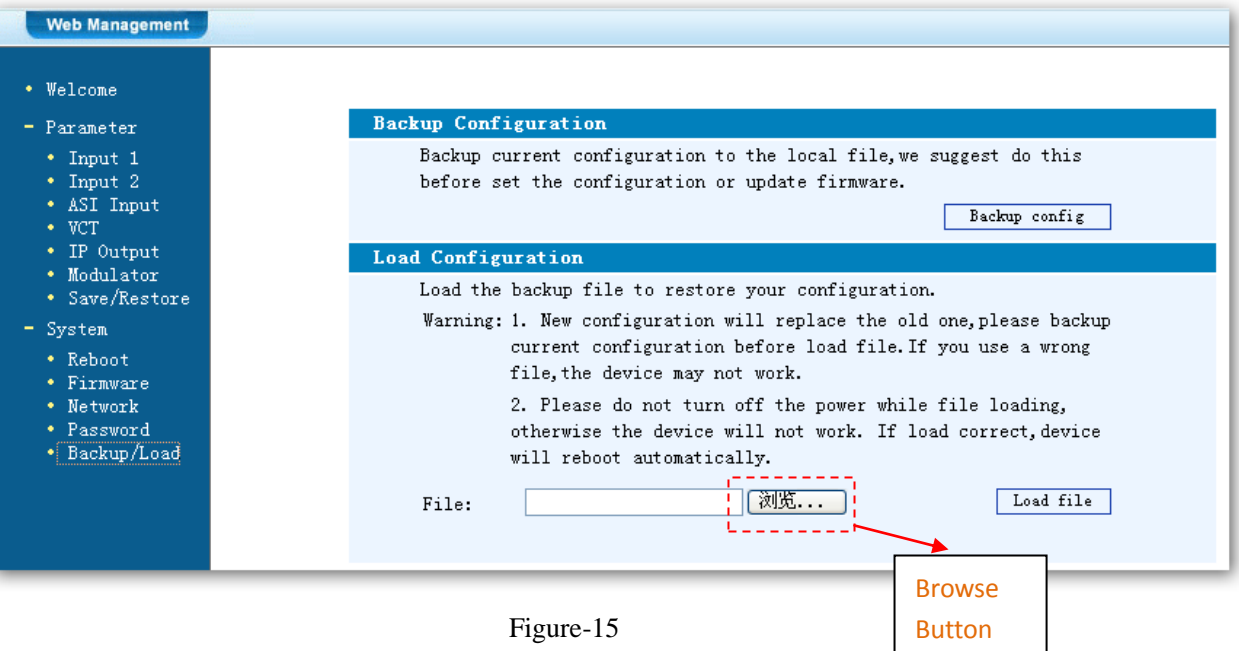

<span id="page-33-0"></span>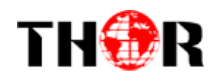

# **Chapter 5 Troubleshooting**

<span id="page-33-1"></span>THOR's ISO9001 quality assurance system has been approved by the CQC organization. We guarantee the products' quality, reliability and stability. All THOR products haven passed all testing and manual inspections before they are shipped out. The testing and inspection scheme already covers all the Optical, Electronic and Mechanical criteria which have been published by THOR. To prevent a potential hazard, please strictly follow the operation conditions.

#### **Prevention Measures**

- $\triangleright$  Installing the device in a place where the environmental temperature is between 0 to 45 °C
- $\triangleright$  Making sure the unit has plenty of ventilation for the heat-sink on the rear panel; and other heat-sink bores if necessary
- $\triangleright$  Checking the AC input within the power supply and ensure it is working, the connection is correctly installed before switching on device
- $\triangleright$  Checking the RF output levels to stay within a tolerable range, if it is necessary
- $\triangleright$  Checking all signal cables have been properly connected
- $\triangleright$  Frequently switching on/off device is prohibited; the interval between every switching on/off must be greater than 10 seconds.

#### **Conditions needed to unplug power cord**

- $\triangleright$  Power cord or socket damage.
- $\triangleright$  Any liquid that got into the device.
- $\triangleright$  Any stuff that could cause a circuit short
- $\triangleright$  Device in damp environment
- $\triangleright$  Device has suffered from physical damage; i.e. it fell off a rack.
- $\triangleright$  Longtime idle.
- $\triangleright$  After switching on and restoring to factory setting, device still won't work properly.
- $\triangleright$  Maintenance needed on device

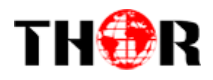

# **Chapter 6 Application**

# **Application Examples**

**1). Residences and Private Homes Video content DVB‐T/ISDB-T distribution**

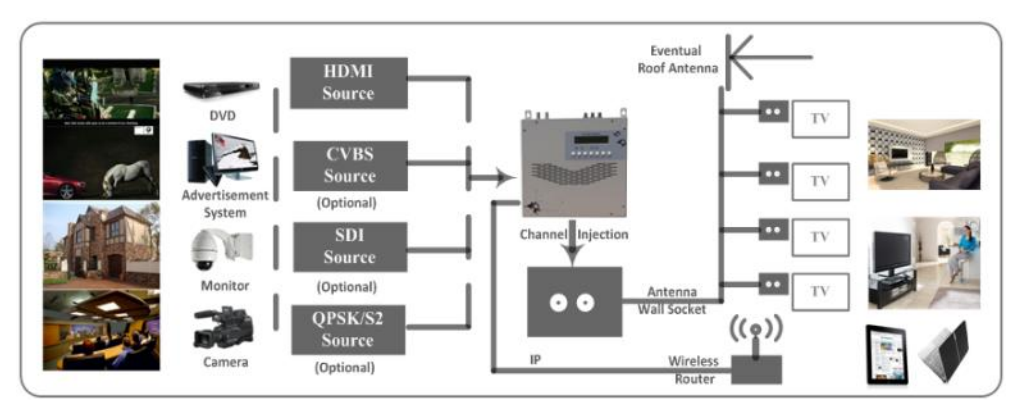

**2) Outside Audio**‐ **Video contents ON**‐ **AIR DVB**‐ **T/ISDB-T distribution**

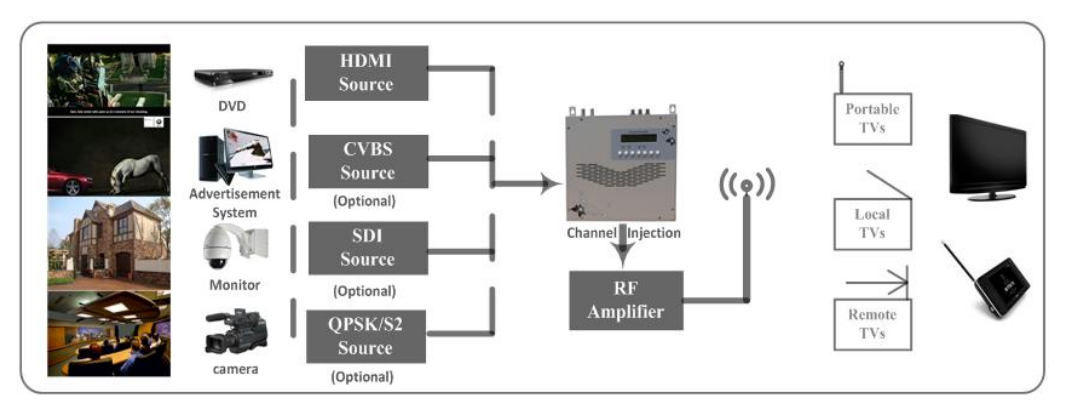

**3) Hotel Audio**‐ **Video contents DVB**‐ **T/ISDB-T distribution**

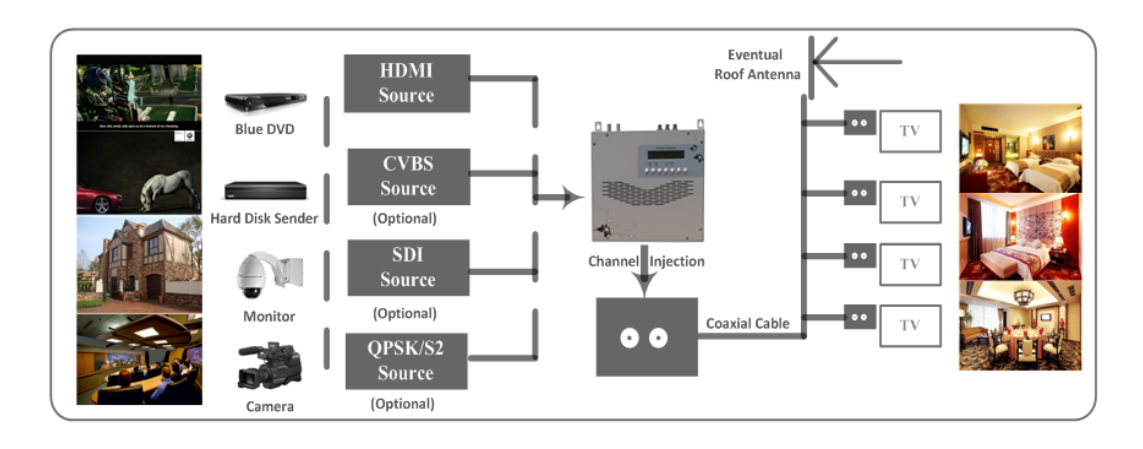

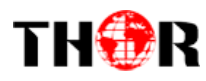

#### **4) Bar Audio**‐ **Video contents distribution**

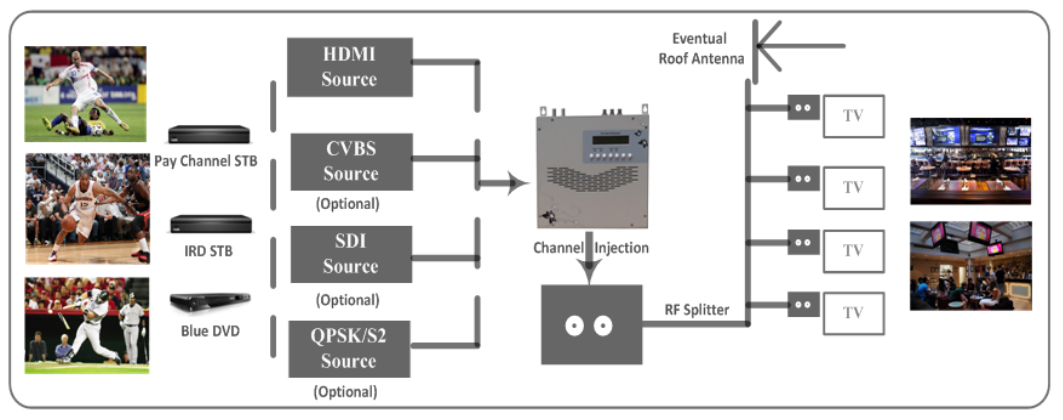

#### **5) Cinema Audio**‐ **Video contents DVB**‐ **T/ISDB-T distribution**

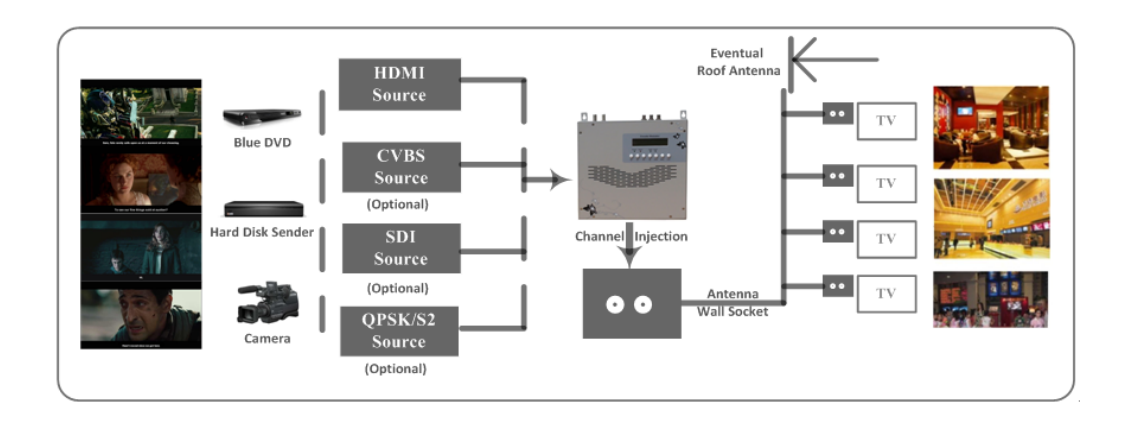

**6) Company Audio**‐ **Video contents distribution**

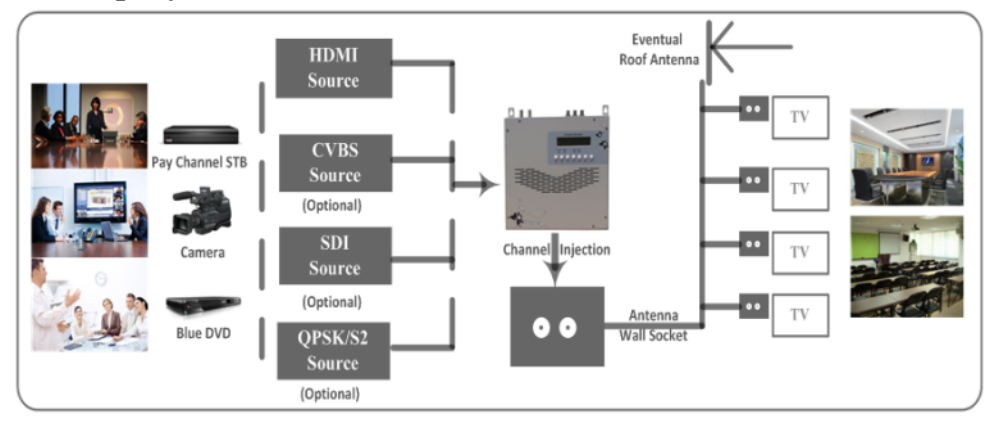

<span id="page-36-0"></span>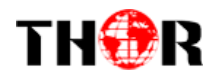

# **Chapter 7 Packing List**

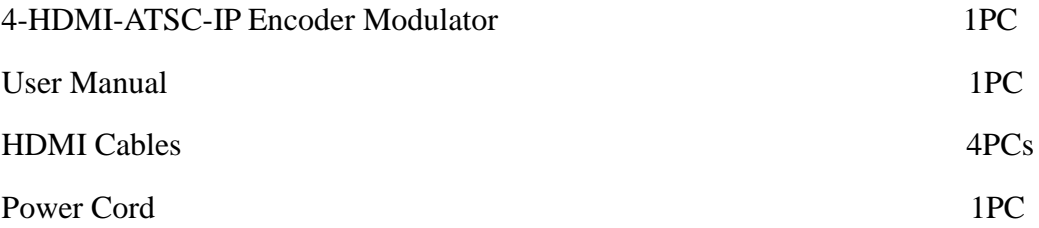